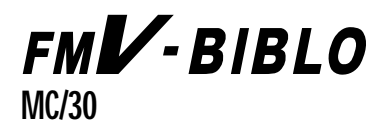

**Windows** 

**CD-ROM** 

# **FMV-BIBLO**

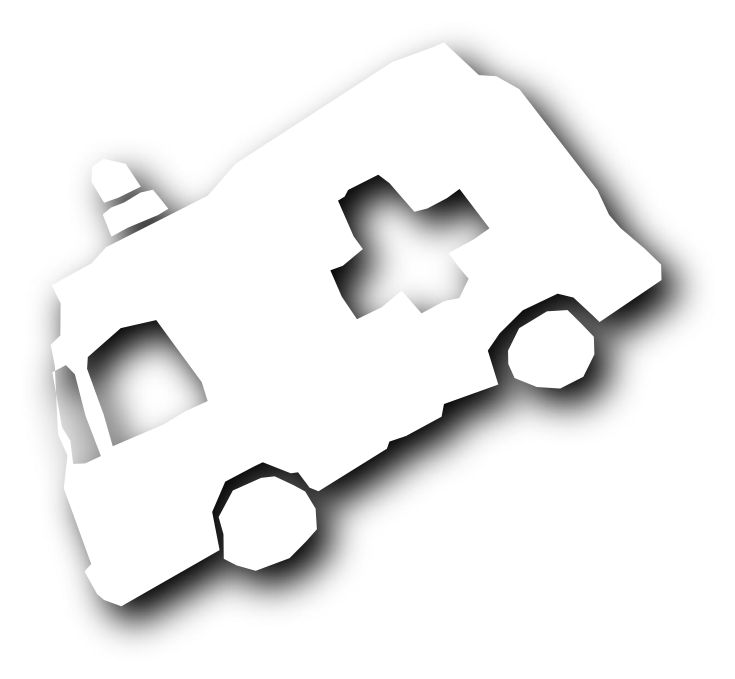

B3FH-5503-01

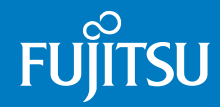

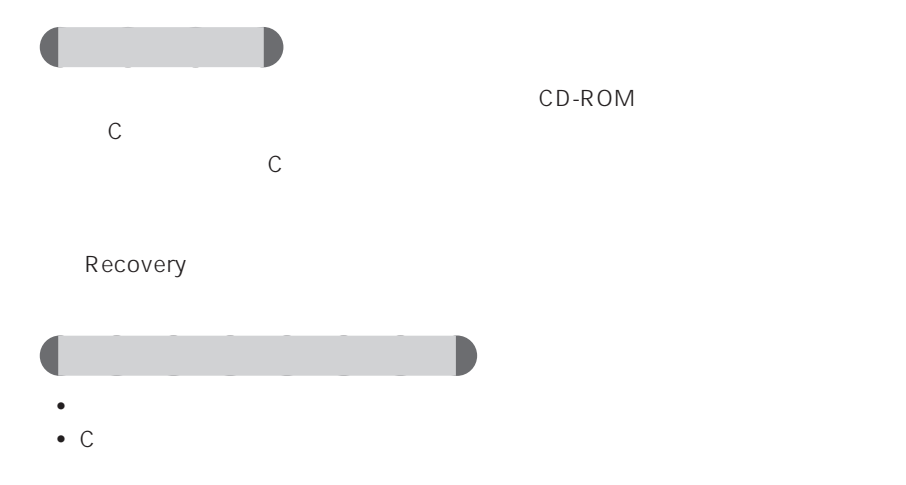

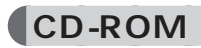

CD-ROM

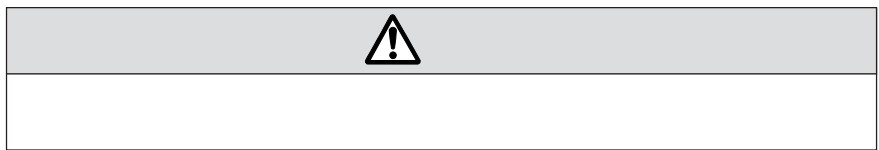

aaaaaaaaaaaaa **安全にお使いいただくための絵記号について**

aaaaaaaaaaaaaa **本書の表記について**

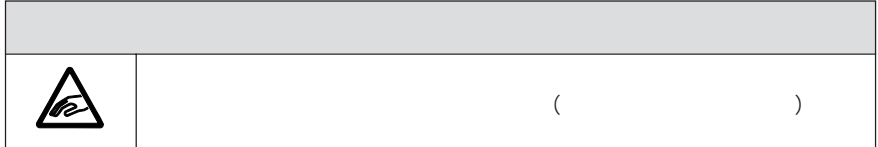

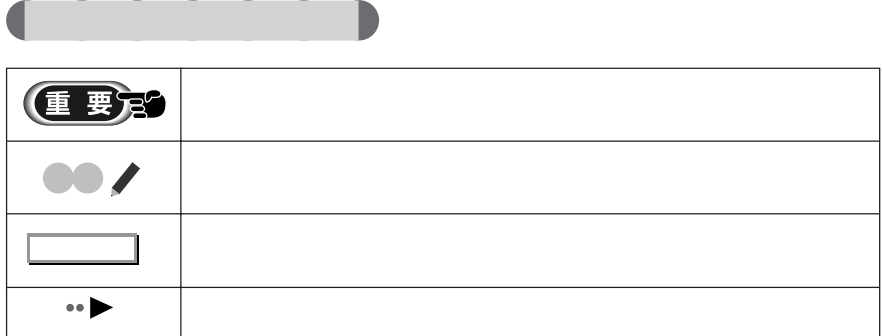

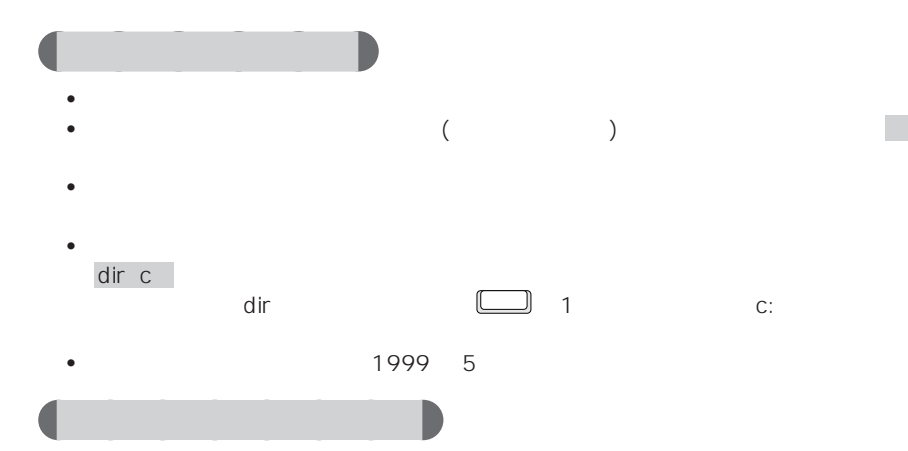

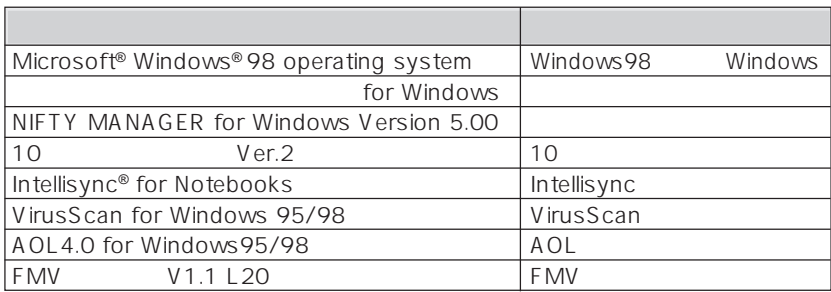

FMV-BIBLO MC/30

aaaaaaa **機種名の表記について**

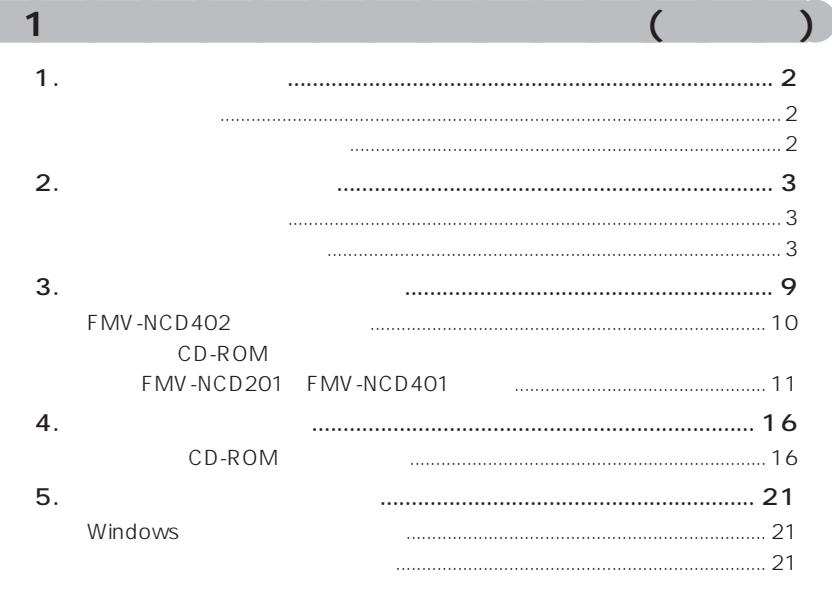

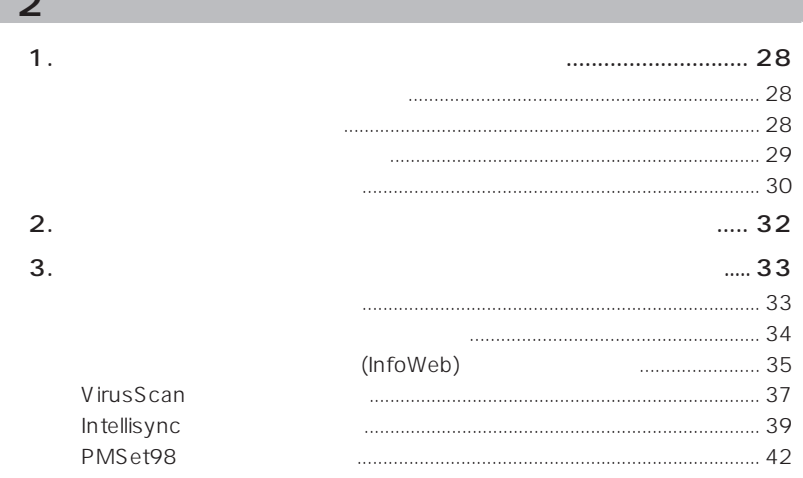

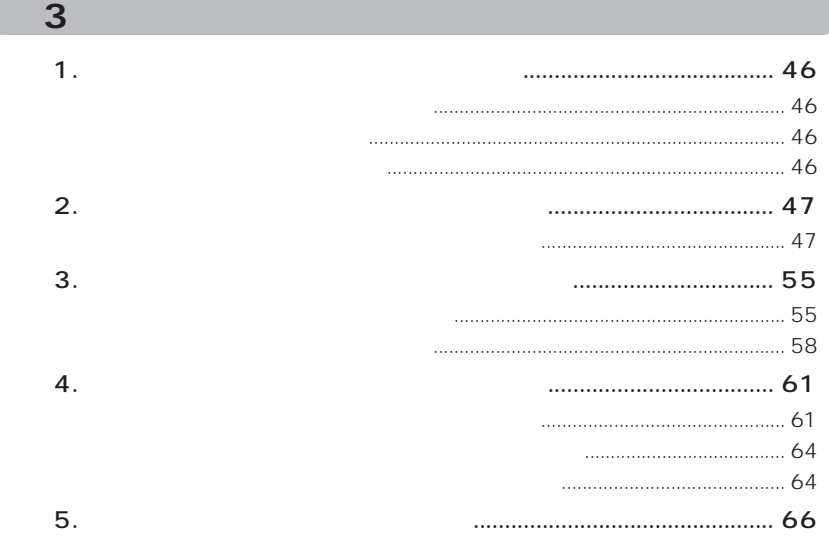

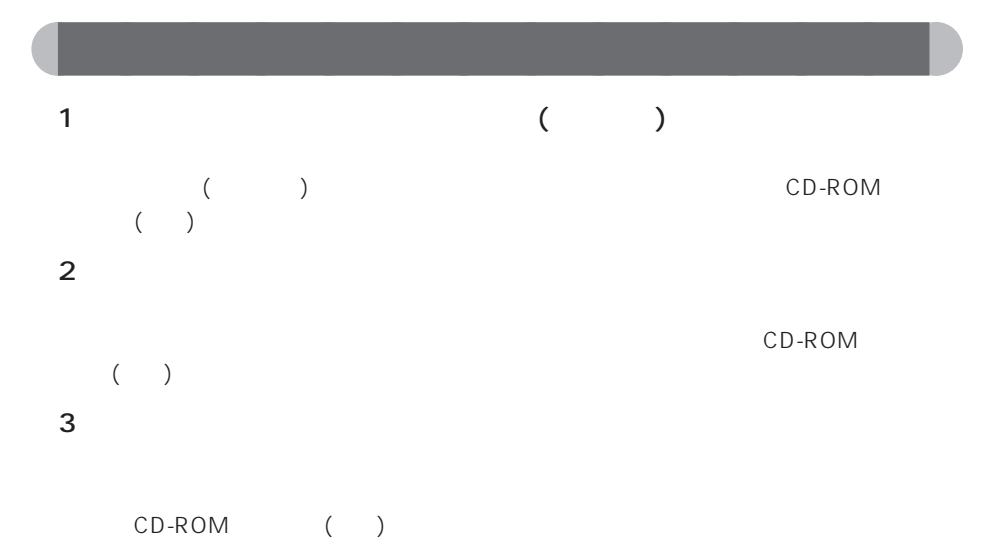

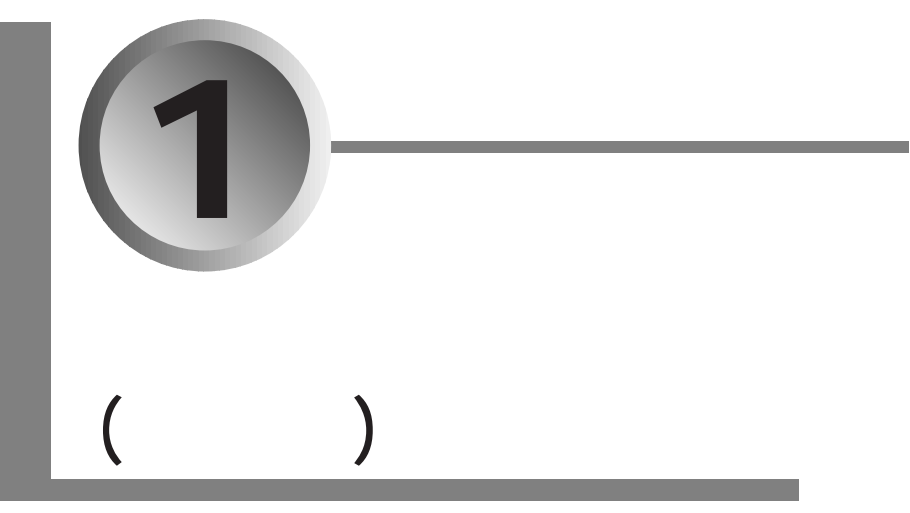

作業を終了すると、パソコンはご購入時の状態になり、2 章、3 章の

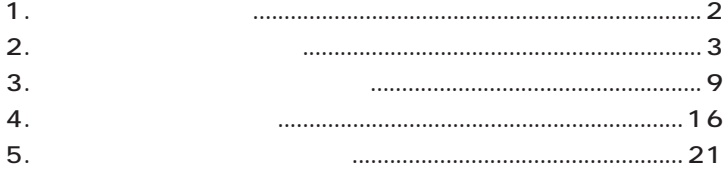

**1** ь aaaaaaaaaaaaaa **リカバリとは**  $(C \t)$ Windows  $\frac{2}{\sqrt{2}}$  $(*\blacktriangleright P.27)$  3 (\* $\blacktriangleright P.45)$ 

•  $\bullet$ • D

aaaaaaaaaaaaaa **リカバリが必要になるのは** • <sub>1</sub> Windows

• C  $\bullet$  C C F F C F F C F F C F F C F F C F F C F C F F C F C F C F C F C F C F C F C F C F C F C F C F C F C F C F C F C

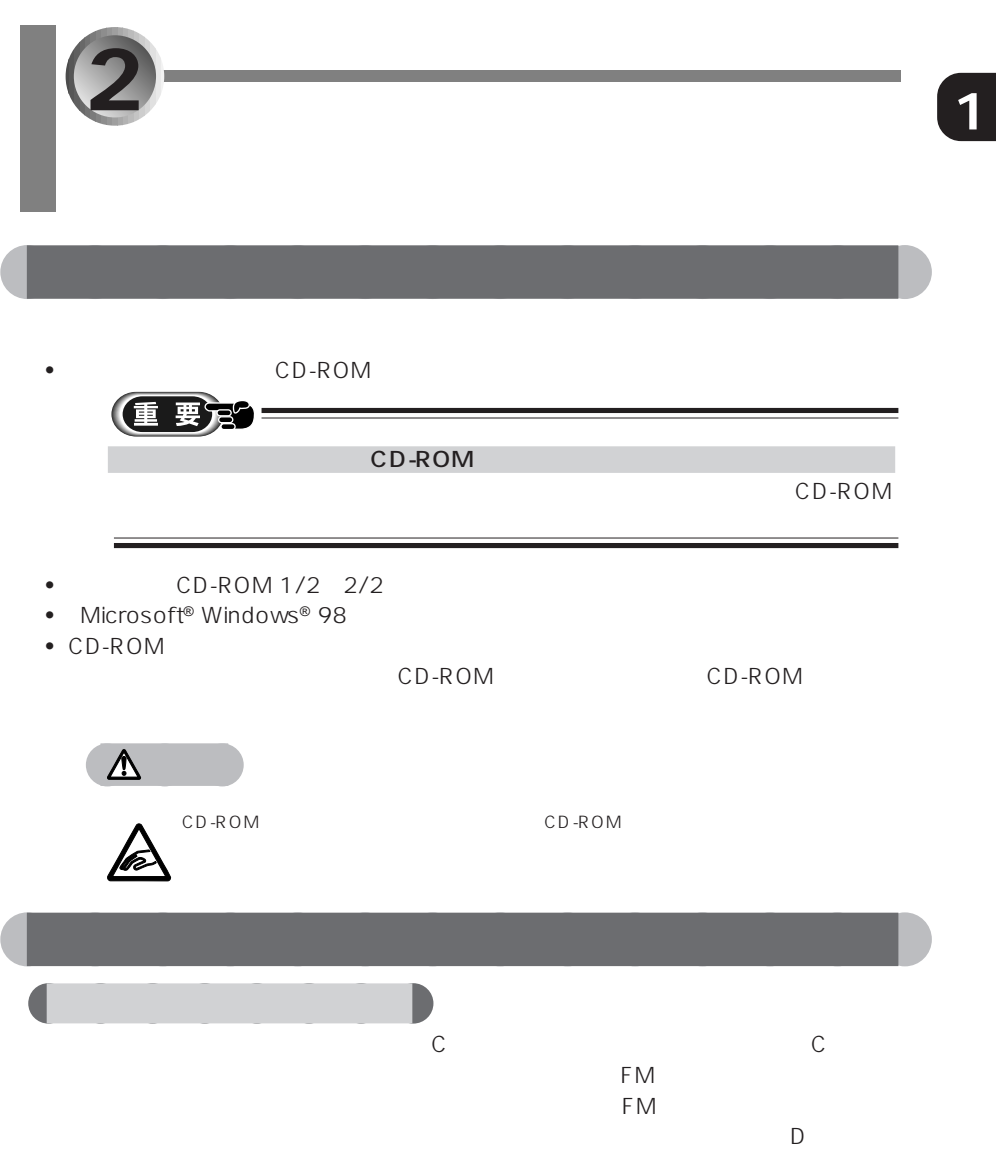

2<br><u>2</u>

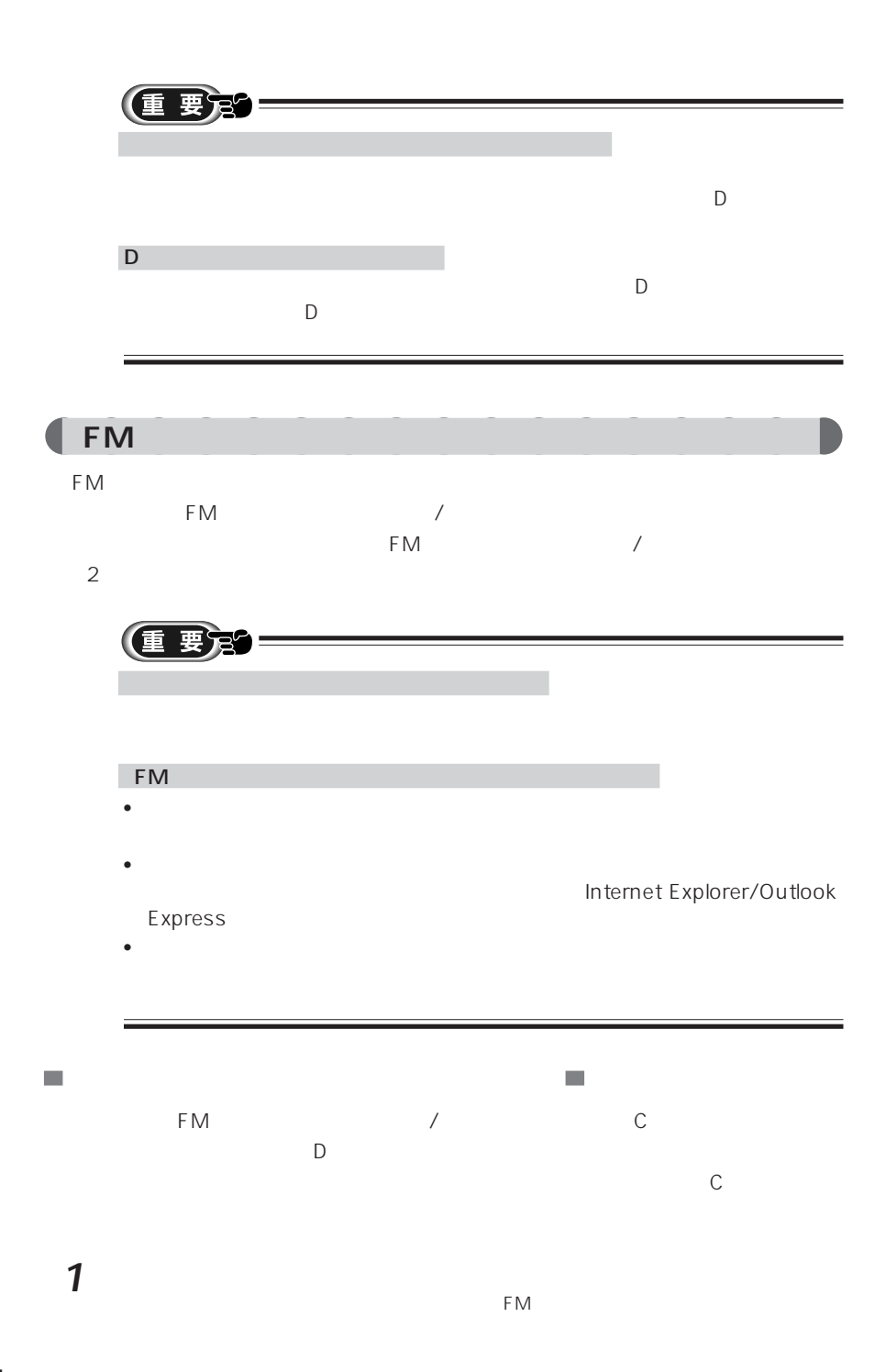

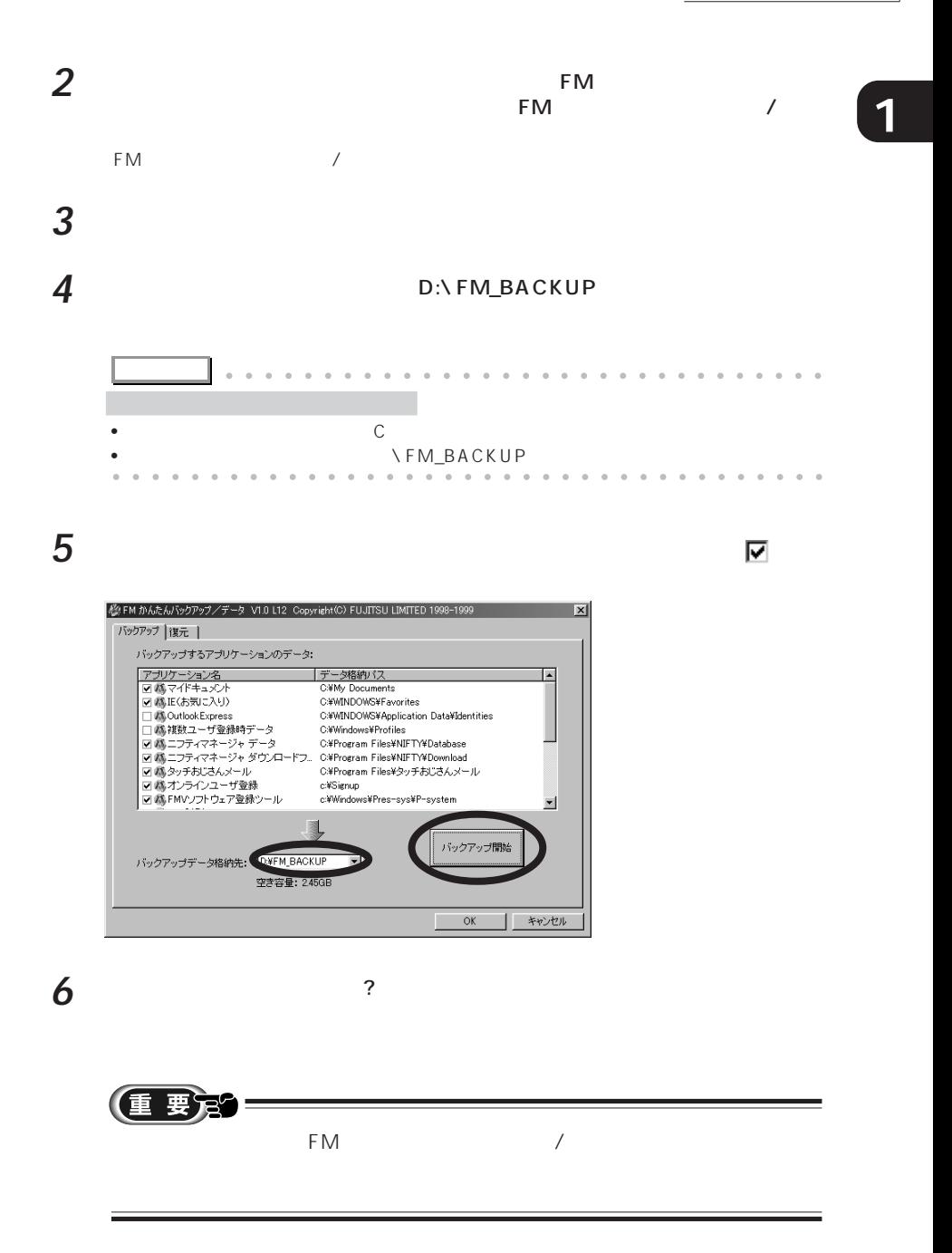

 $2$ 

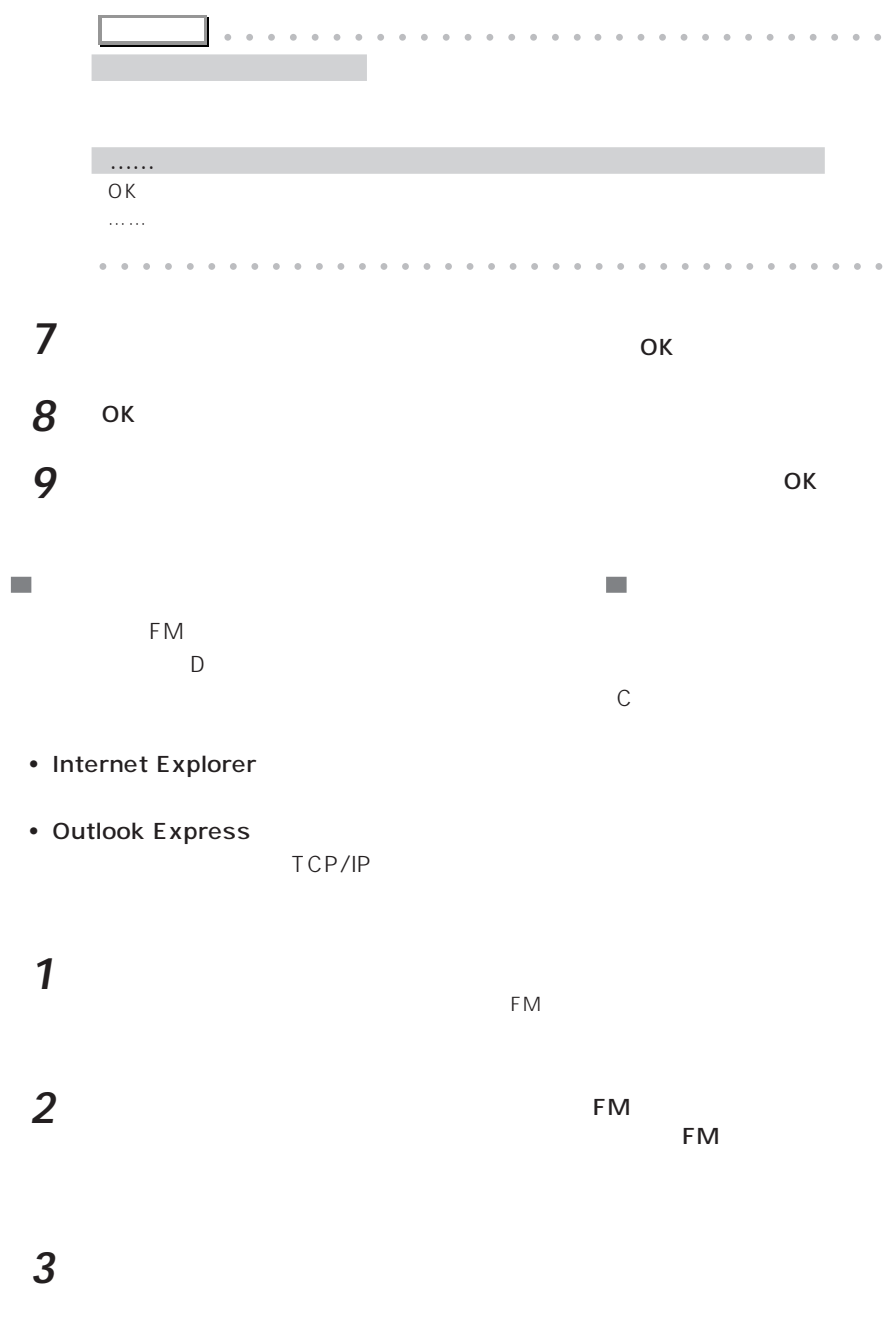

**4** 「保存」タブをクリックします。

 $6<sup>4</sup>$ 

### **6** 「保存する内容」で、保存する設定情報を確認し、「設定を保存する」をクリッ

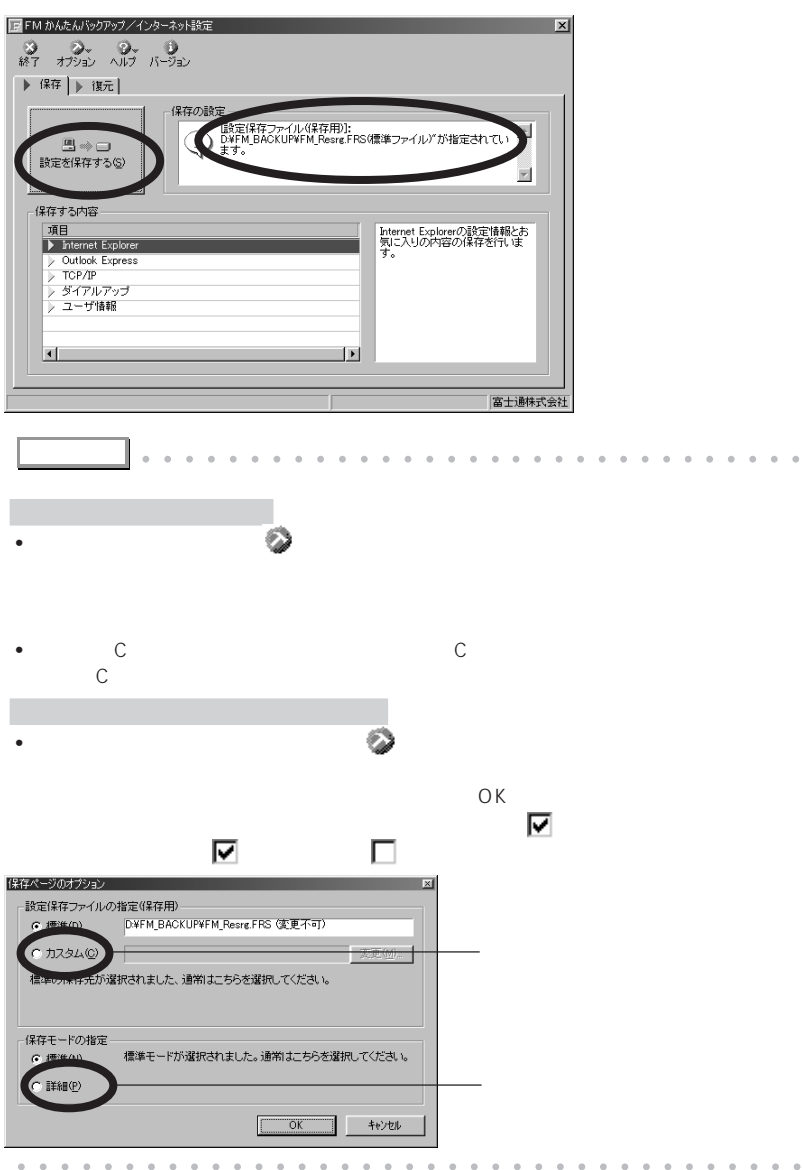

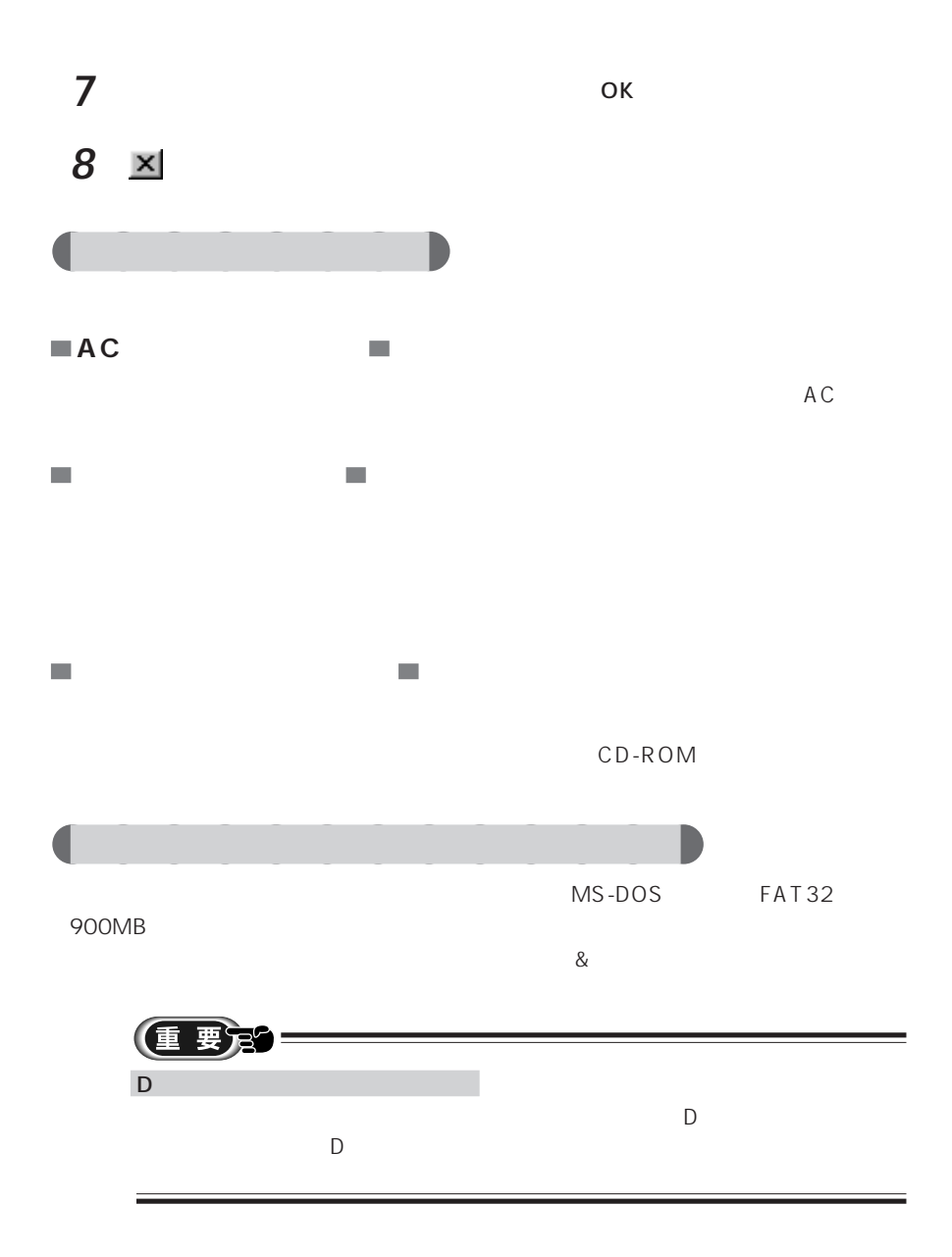

**3 <sup>1</sup>** CD-ROM **College** CD-ROM  $FMV-NCD402$   $\rightarrow$  P.10 CD-ROM FMV-NCD402  $FMV-NCD402$   $CD-ROM$   $\rightarrow P.11$  $CD-ROM$  CD-ROM CD-ROM PC CD-ROM CD-ROM CD-ROM config.sys **使うもの**  $\cdot$  CD-ROM • CD-ROM CD-ROM  $\bullet$  CD-ROM • Windows MS-DOS トランド(の人) トラックス トラックス トラックス トラックス トラックス トラックス トラックス トラックス トラックス トラックス トラックス トラックス トラックス しゅうしょく  $NCD4O2$ 

 $3 \overline{\phantom{a}}$ 

## **4** FMV-NCD402

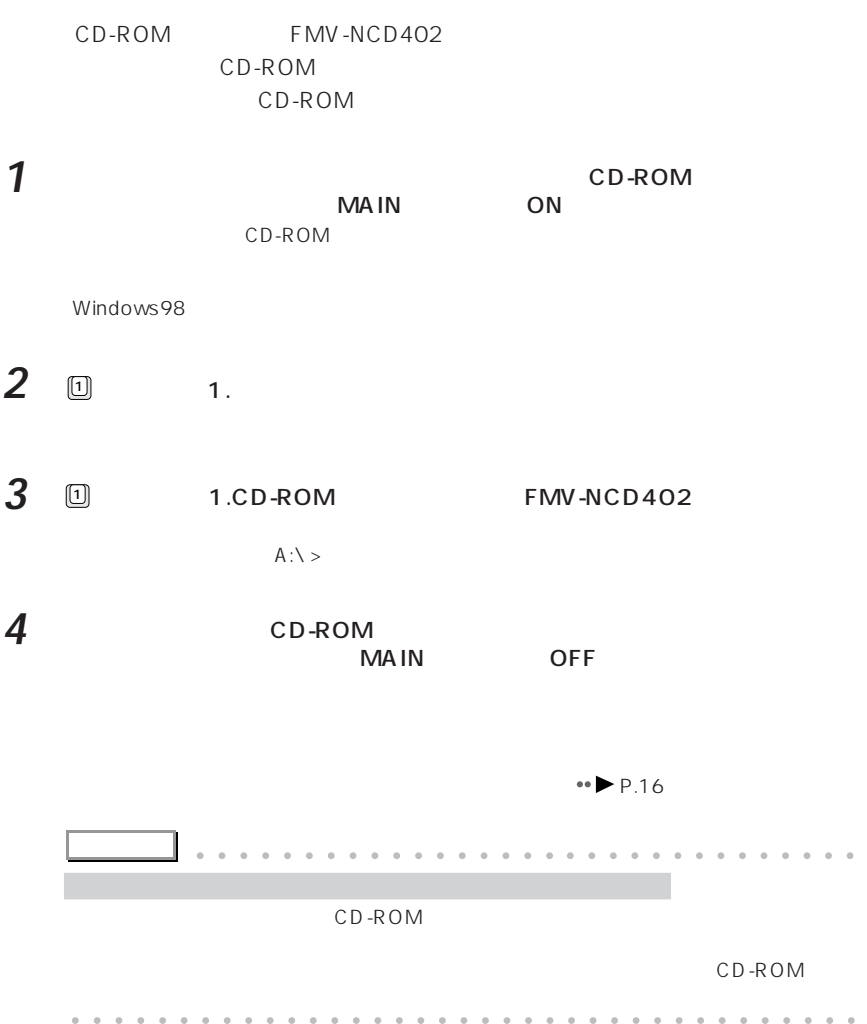

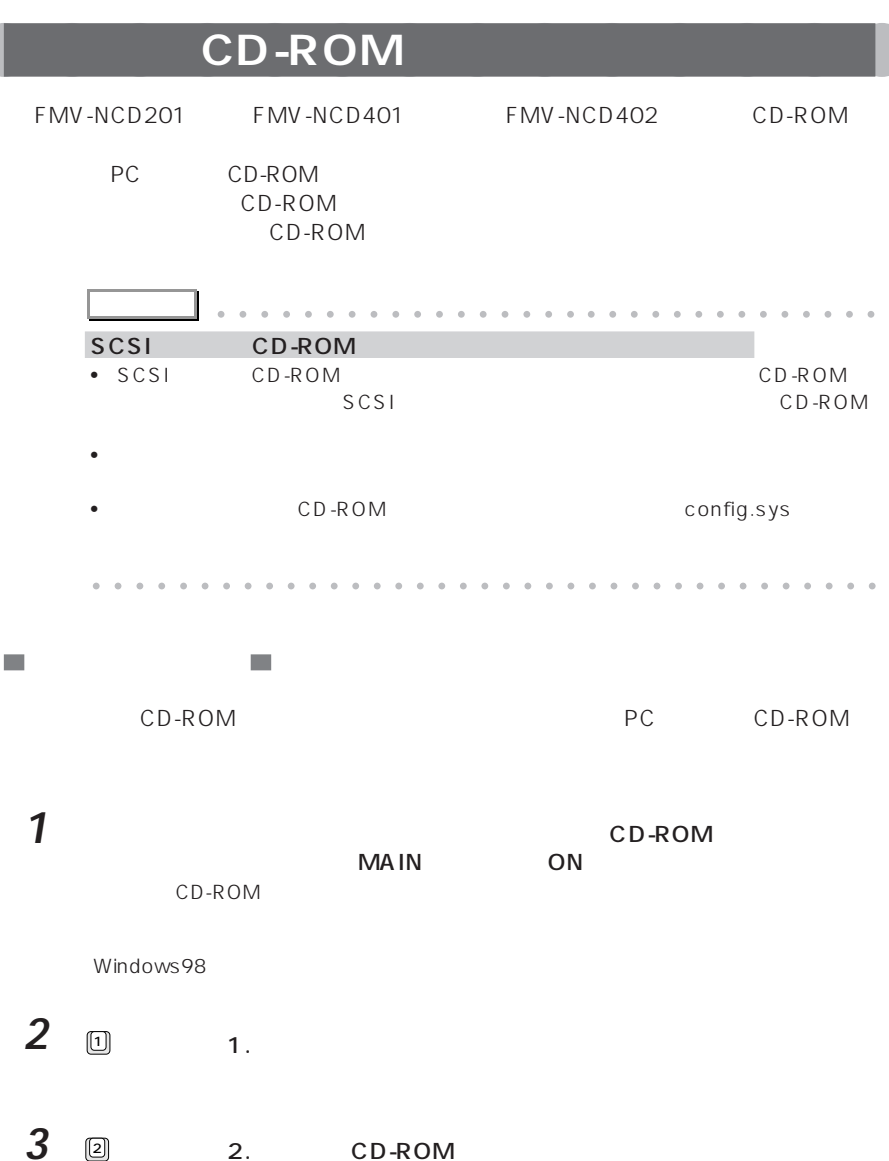

 $A:\>$ 

 $3 \overline{\phantom{a}}$ 

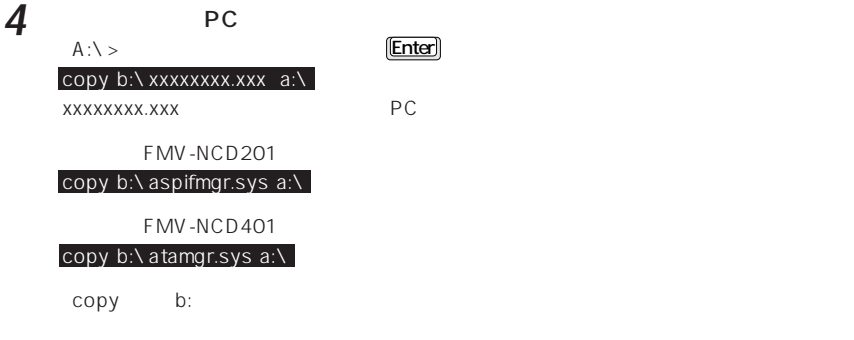

#### **5**

Insert diskette for drive B:......

「Insert diskette for drive A:……」と表示されたら、作業用の「リカバリ CD-ROM セッ

 $A:\lambda >$ 

 $\left[{\rm Enter}\right]$ 

[Enter]

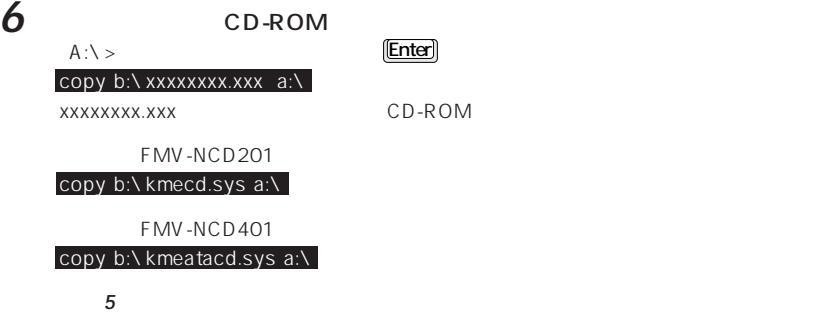

 $A:\n\lambda$ 

■ config.sys

**7** CD-ROM config.sys config.sys DEVICE=xxxxxxxx.xxx PC **PC** *PC* FMV-NCD201 DEVICE=aspifmgr.sys FMV-NCD401 「DEVICE=ATAMGR.sys」 DEVICE=xxxxxxxx.xxx /D:OEMCD001 CD-ROM FMV-NCD201 DEVICE=kmecd.sys /D:OEMCD001 FMV-NCD401 「DEVICE=KMEATACD.sys /D:OEMCD001」 /D:OEMCD001 config.sys Windows Windows • የደንበ CD-ROM  $\left[\begin{matrix} \boxed{\text{Ctrl}} \end{matrix}\right]$   $\left[\begin{matrix} \boxed{\text{Alt}} \end{matrix}\right]$   $\left[\begin{matrix} \boxed{\text{Del}} \end{matrix}\right]$  Windows • スタートメニューのプログラムのアクセサリにある「メモ峠」などを使って、スタートメニューのアクセサリにある「メモ峠」などを使って、スタートメモ峠は config.sys CD-ROM • 8  $\overline{\phantom{a}}$ Windows • MS-DOS (Windows98 edit.exe ) • **EXAMPLE CONSTRANT CONSTRANT CONSTRANT CONSTRANT CONSTRANT CONSTRANT CONSTRANT CONSTRANT CONSTRANT CONSTRAINING** config.sys CD-ROM • 8  $\overline{\phantom{a}}$ **アドバイス�** aaaaaaaaaaaaaaaaa aaaaaaaaaaaaaa  $CD$ -ROM aaaaa aaaaaaaaaaaaaaaaaaaaaaaaaaaaaaaa

 $\mathbf{r}$ 

13

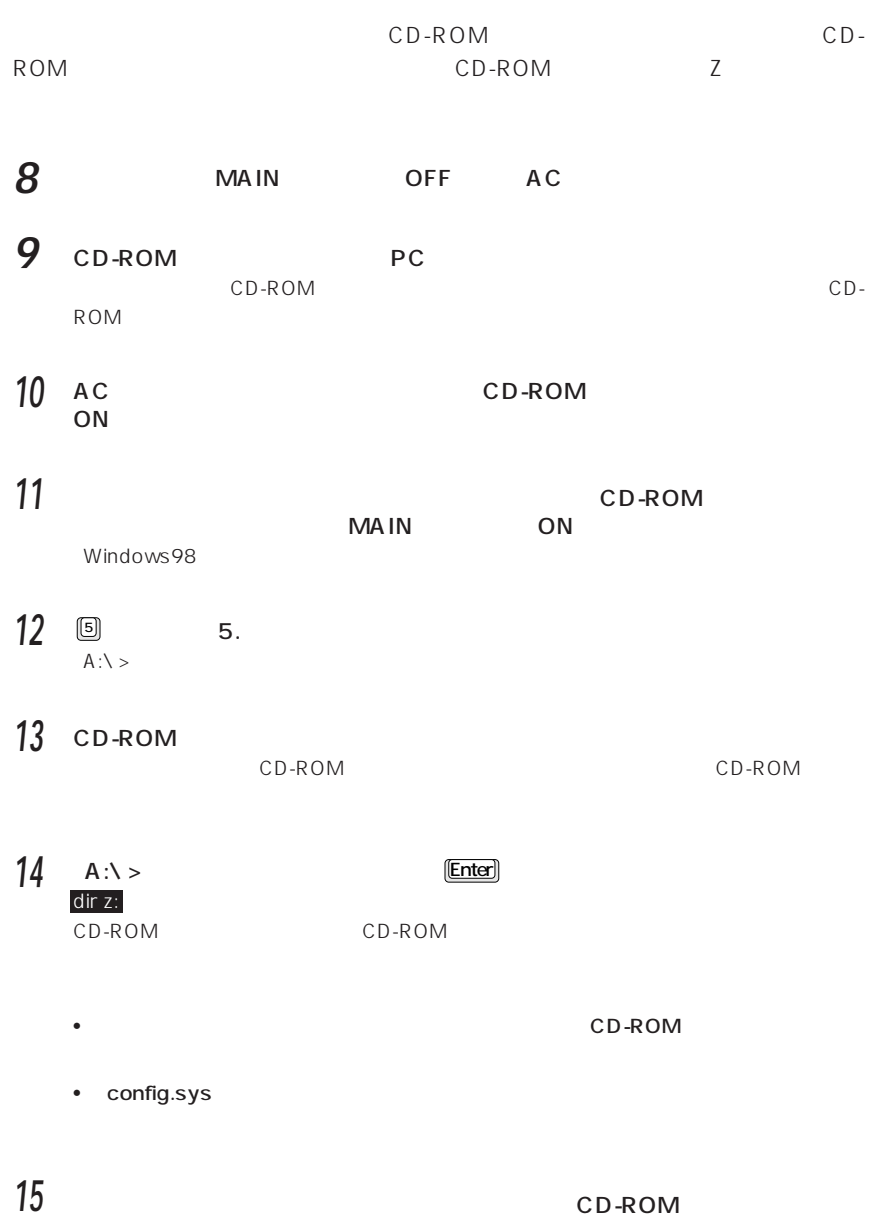

 $\overline{\phantom{a}}$ 

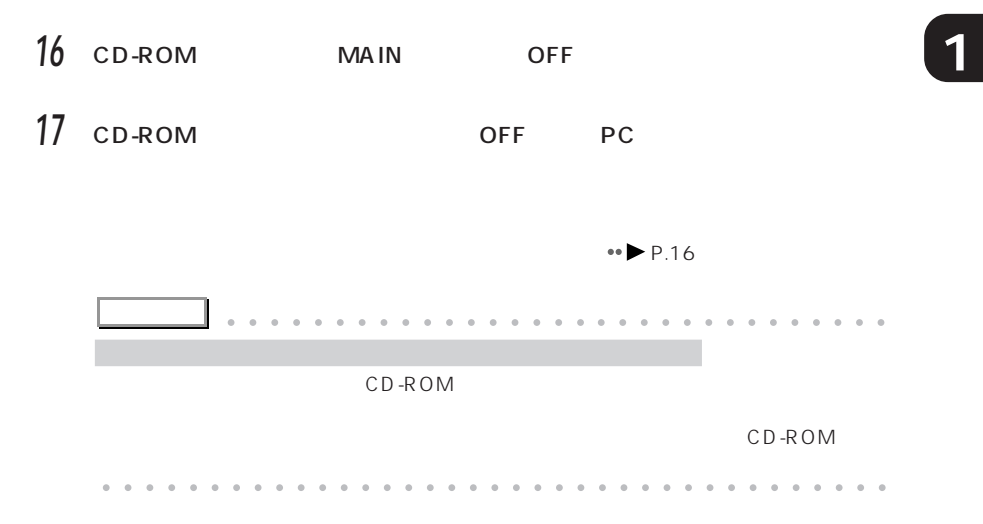

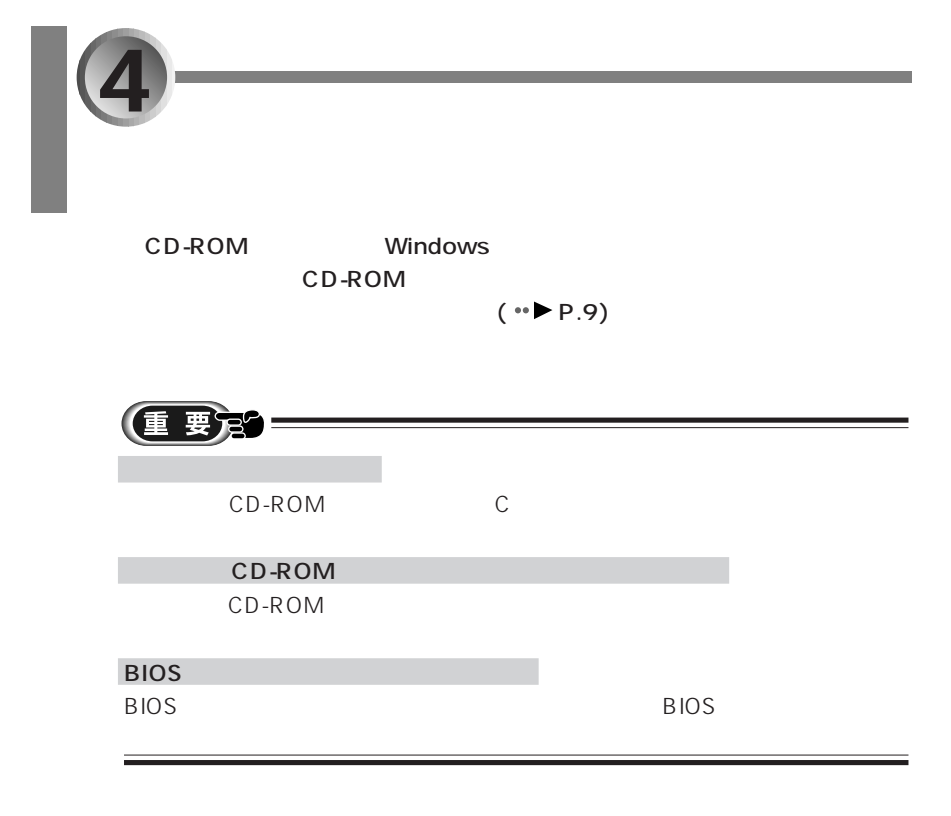

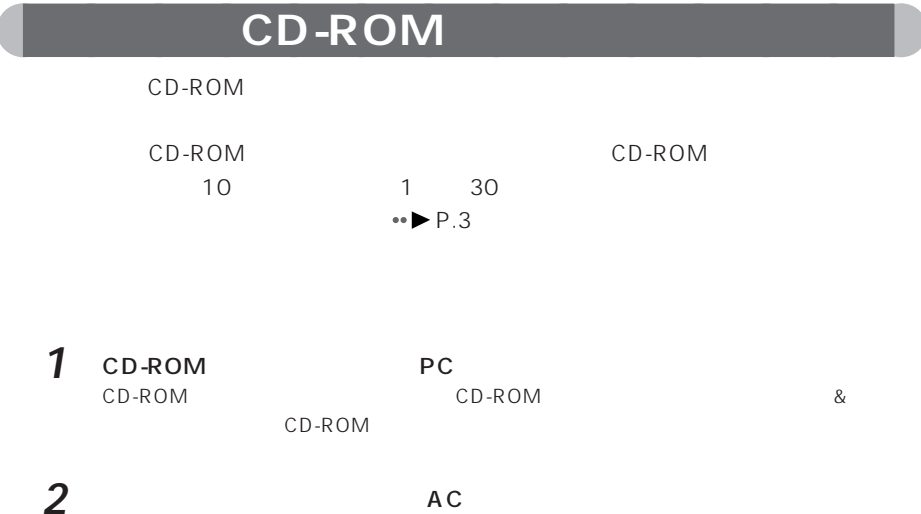

3 CD-ROM
BOON
CD-ROM
cD-ROM
cD-ROM
cD-ROM
cD-ROM
cD-ROM
cD-ROM
cD-ROM
cD-ROM
cD-ROM
cD-ROM
cD-ROM
cD-ROM
cD-ROM
cD-ROM
cD-ROM
cD-ROM
cD-ROM
cD-ROM
cD-ROM
cD-ROM
cD-ROM
cD-ROM
cD-ROM
cD-ROM
cD-ROM
cD-ROM
cD-ROM
cD-ROM
cD-RO **4**  $\overline{a}$ wain the one of the one of the one of the one of the one of the one of the one of the one of the one of the on Windows98 5 BIOS Windows98  $\boxed{2}$  2. BIOS Windows98 **6 Windows98 I I I I I I 3. CD-ROM** CD-ROM **7 PgUp PgDn c e 8** 同意していただけで、「国」を選びます。 (重要定)

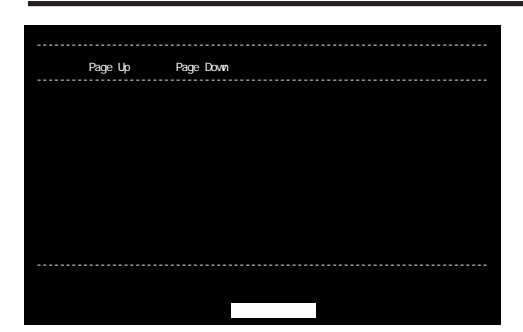

**1**

 $4 \overline{\phantom{a}}$ 

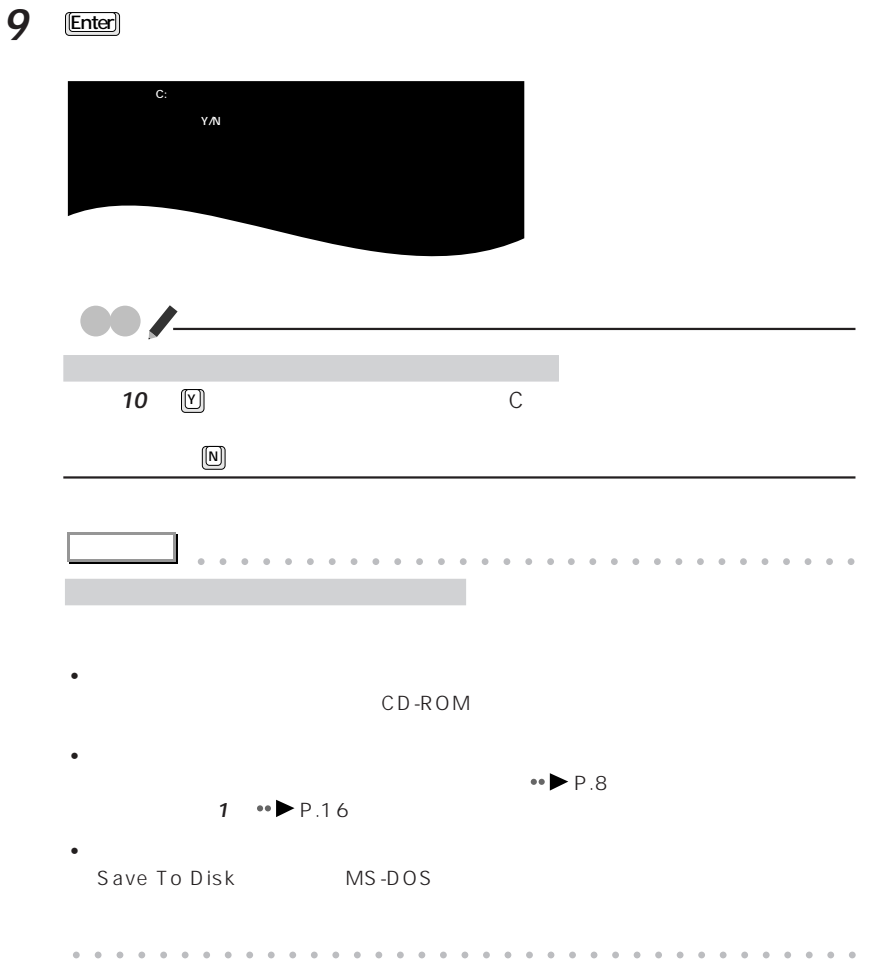

**10**  $\Box$  **Enter** 

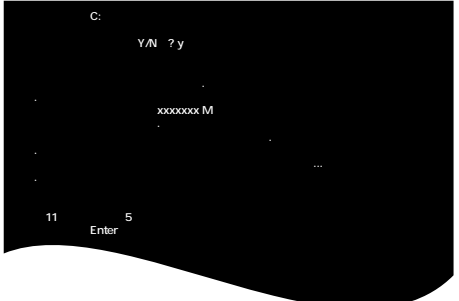

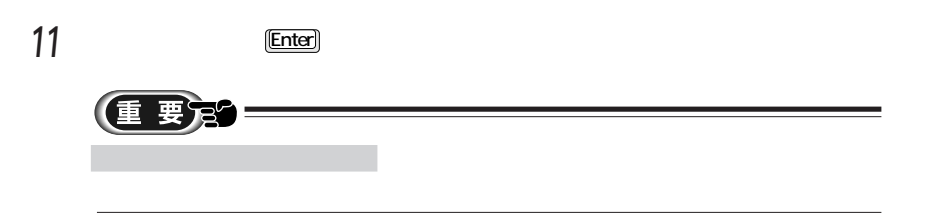

CD-ROM 1/2

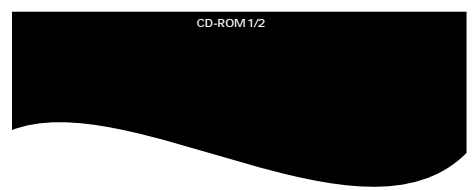

**12** ©

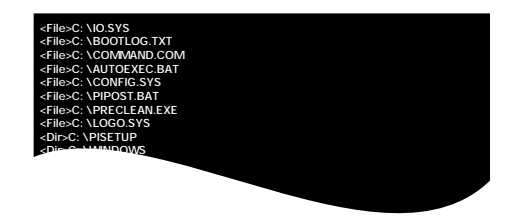

CD-ROM 2/2

 $4 \overline{\phantom{a}}$ 

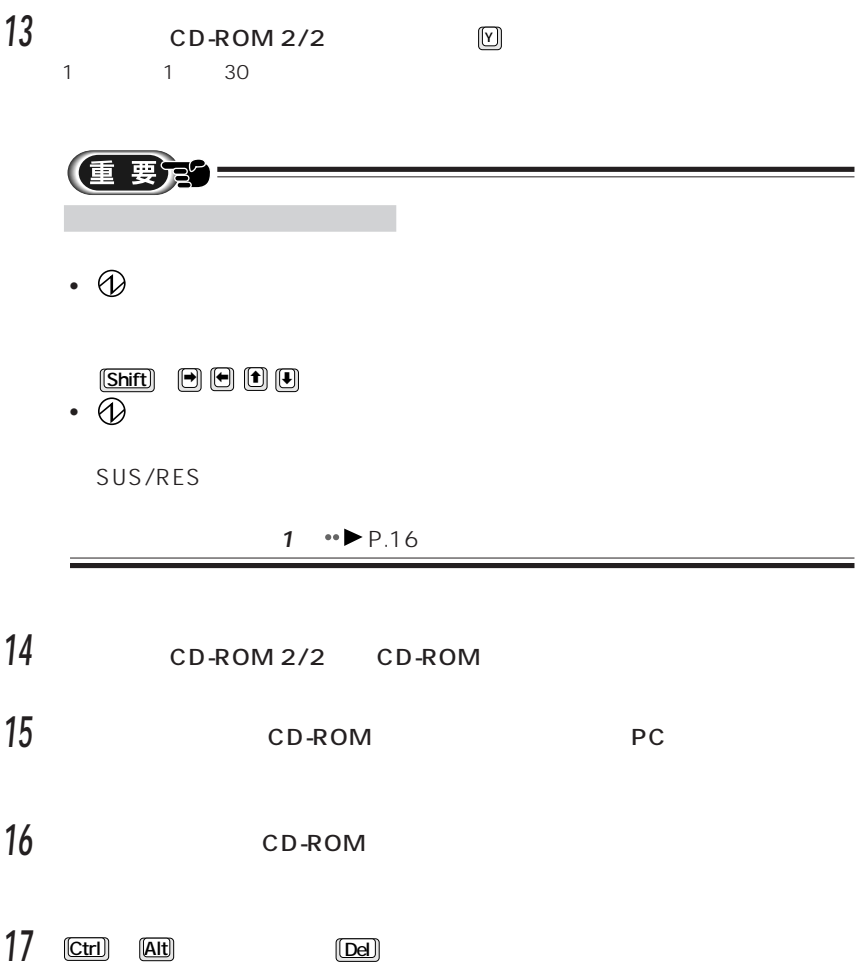

Windows

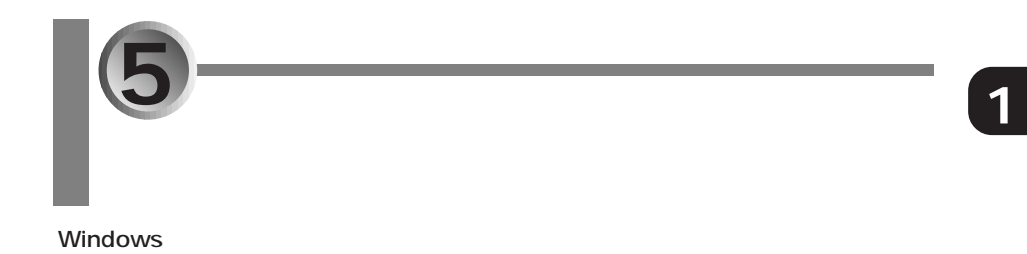

 $5$ 

## **Windows**

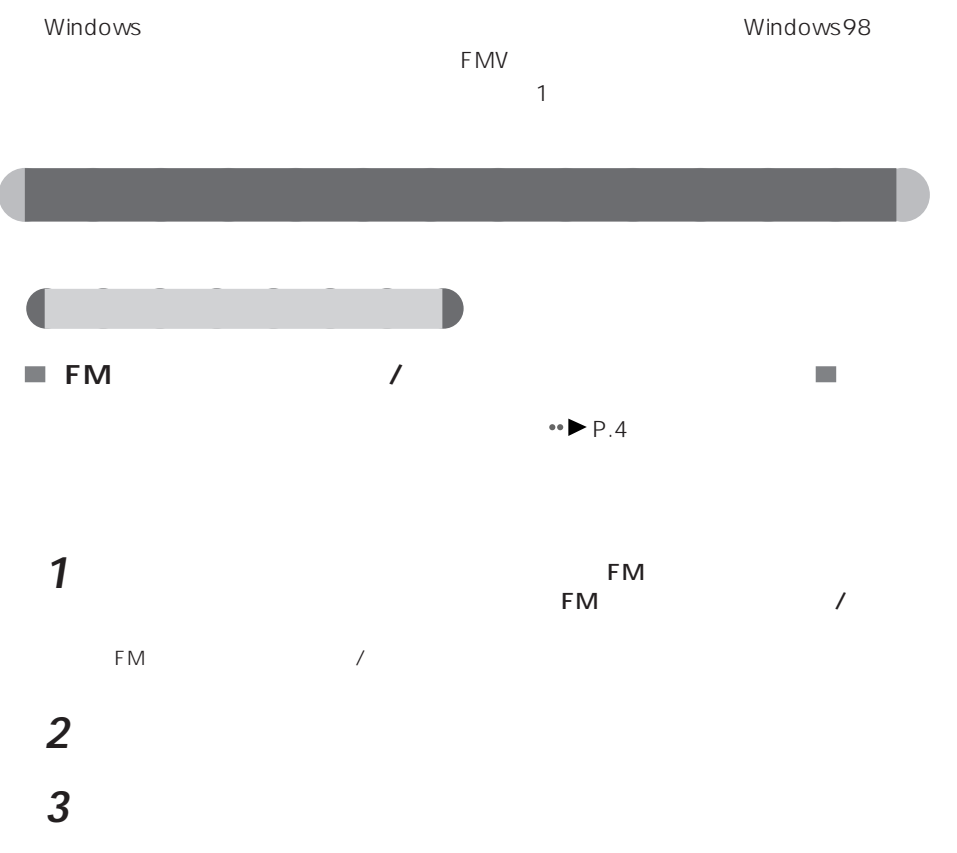

**4** 元に戻すデータのあるアプリケーション名が になっているか確認し、「復元

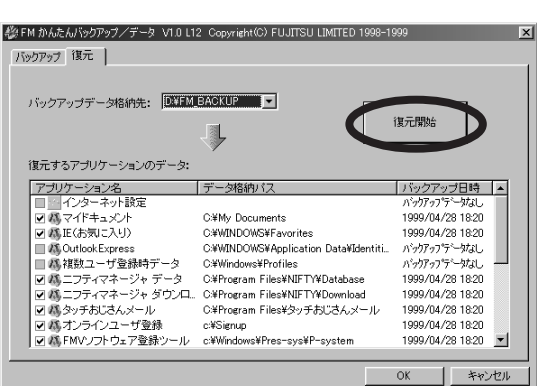

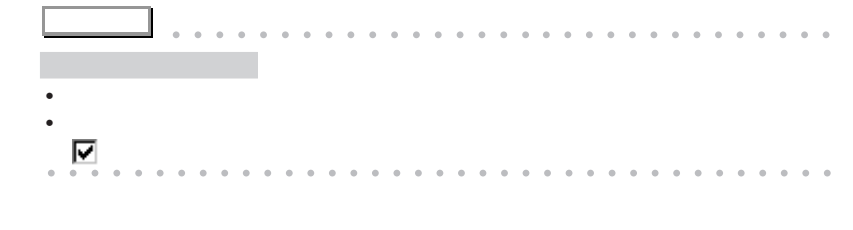

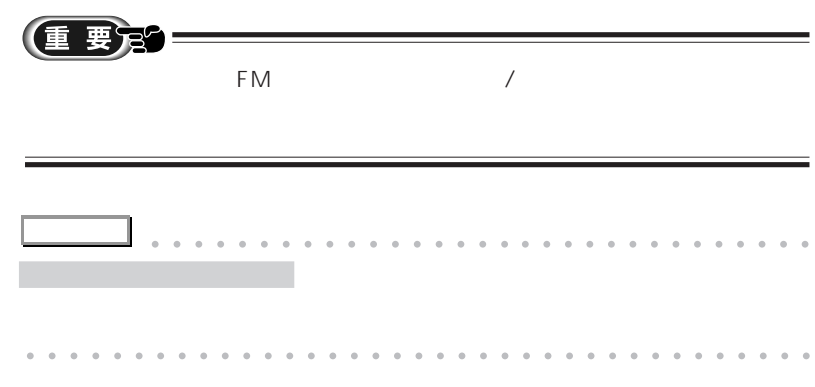

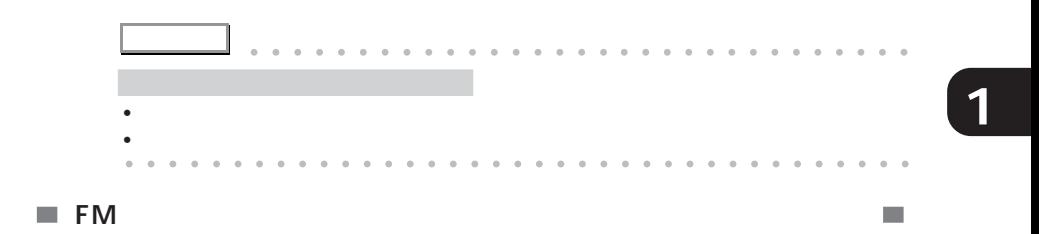

 $\bullet\bullet$  P.6

 $5$ 

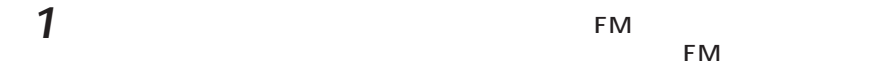

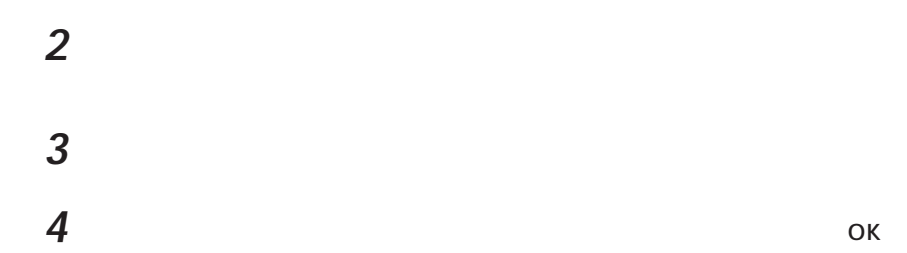

**5** 「復元する内容」で、復元する設定情報を確認し、「設定を復元する」をクリッ

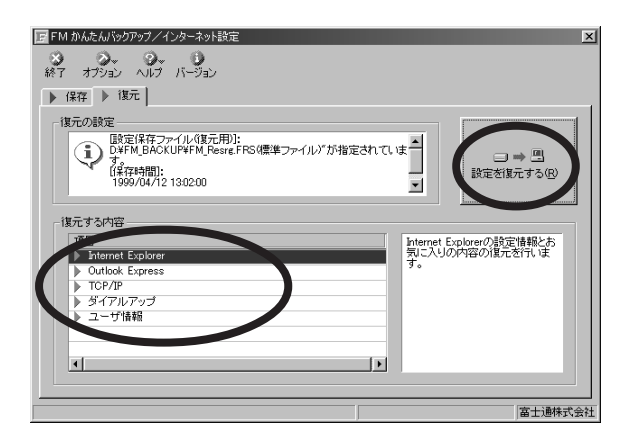

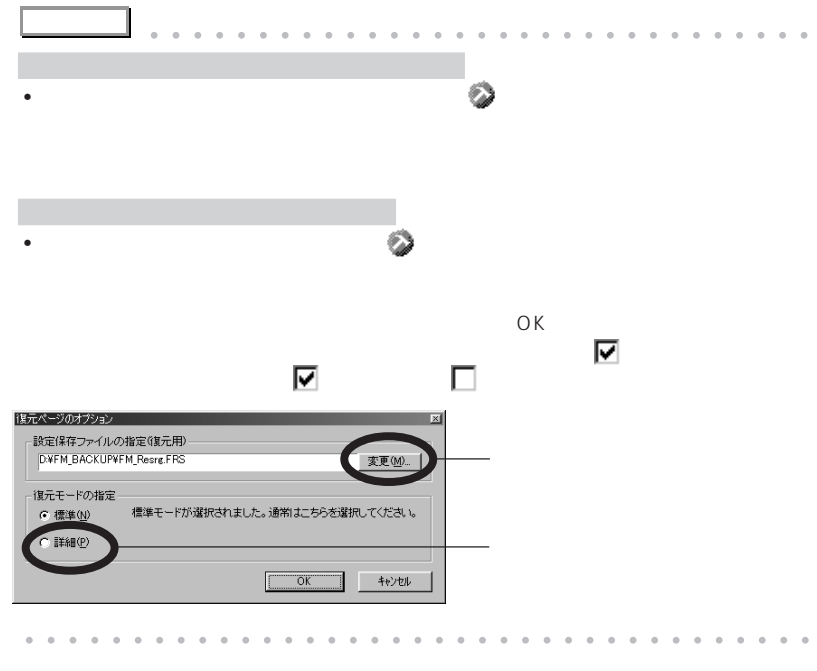

 $\overline{\phantom{a}}$ 

 $\bf 6$   $\rm ^{OK}$ 

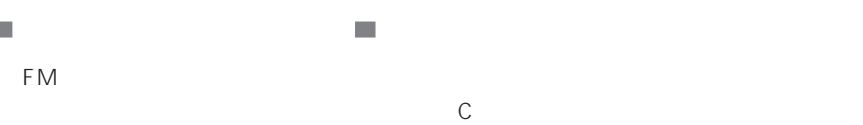

aaaaaa **使用状態を元に戻す**

**PC**  $\overline{P}$ 

 $\mathcal{L}_{\mathcal{A}}$ 

または『本体&オプションガイド』の「第 3 章 オプション機器を使う」をご覧にな  $\mathcal{L}_{\mathcal{A}}$ 

 $\mathcal{L}_{\mathcal{A}}$ 

 $\mathbb{R}^3$ 

**1**

 $5$ 

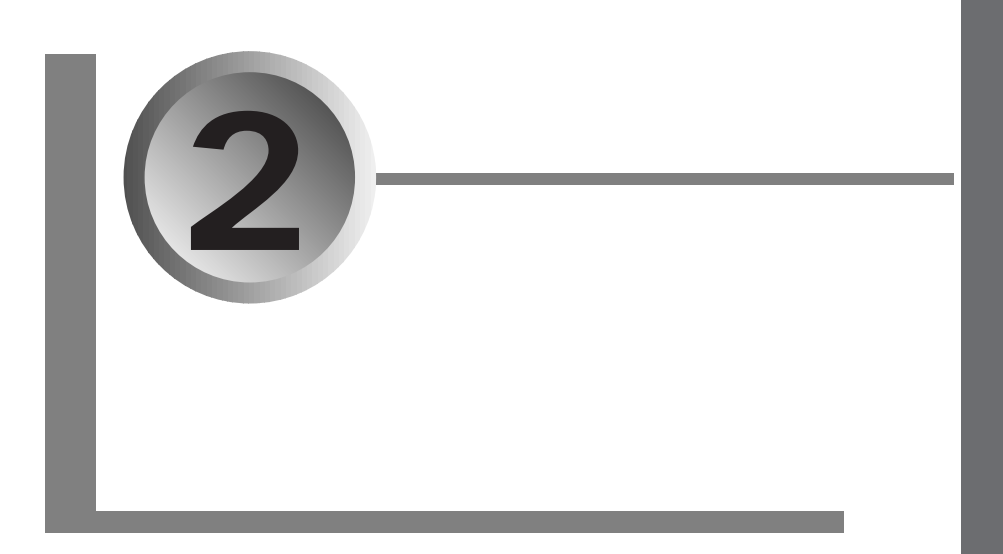

 $(*\blacktriangleright P.16)$ 

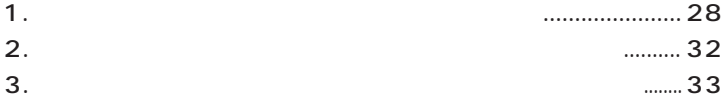

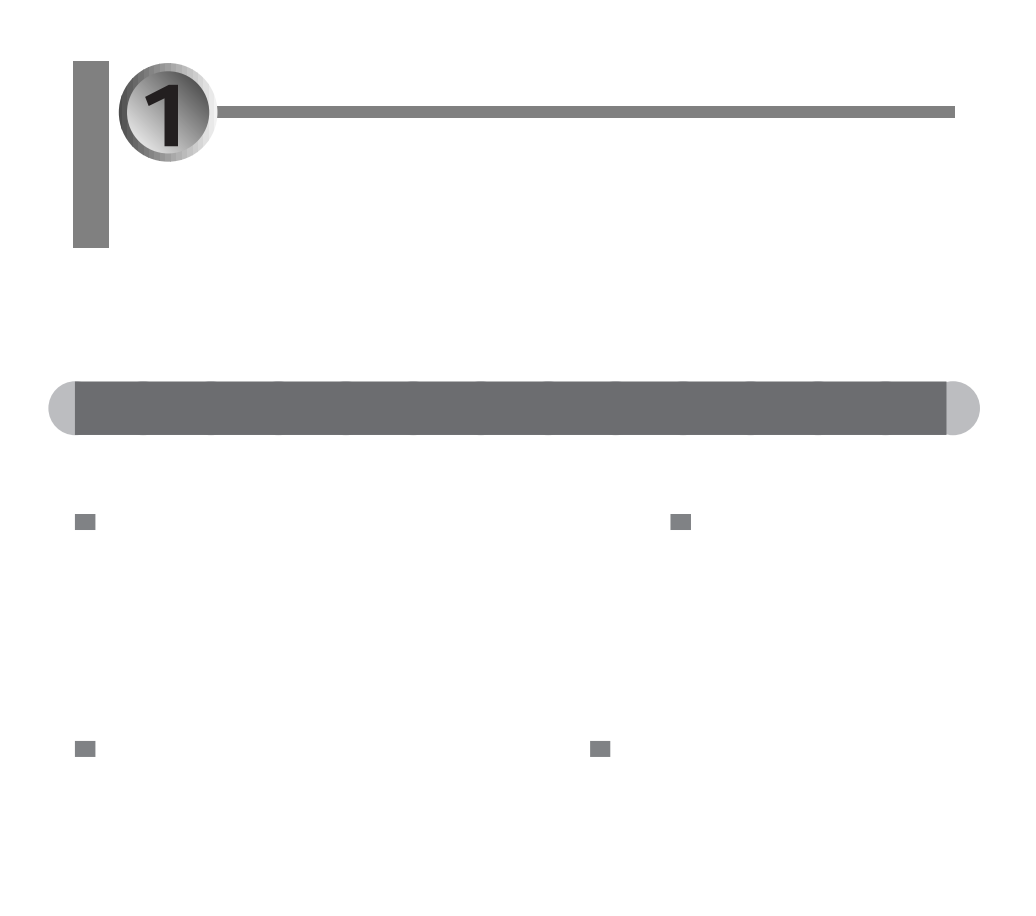

- $CD($  )
- CD-ROM ( )

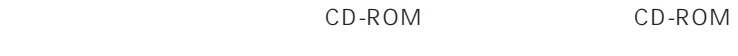

aaaaaaaaaaaaaa **再インストールに使うもの**

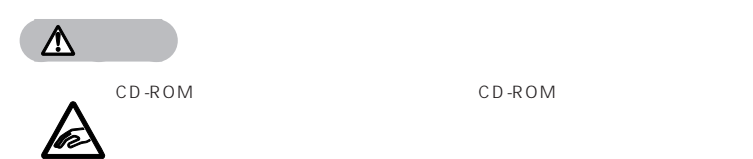

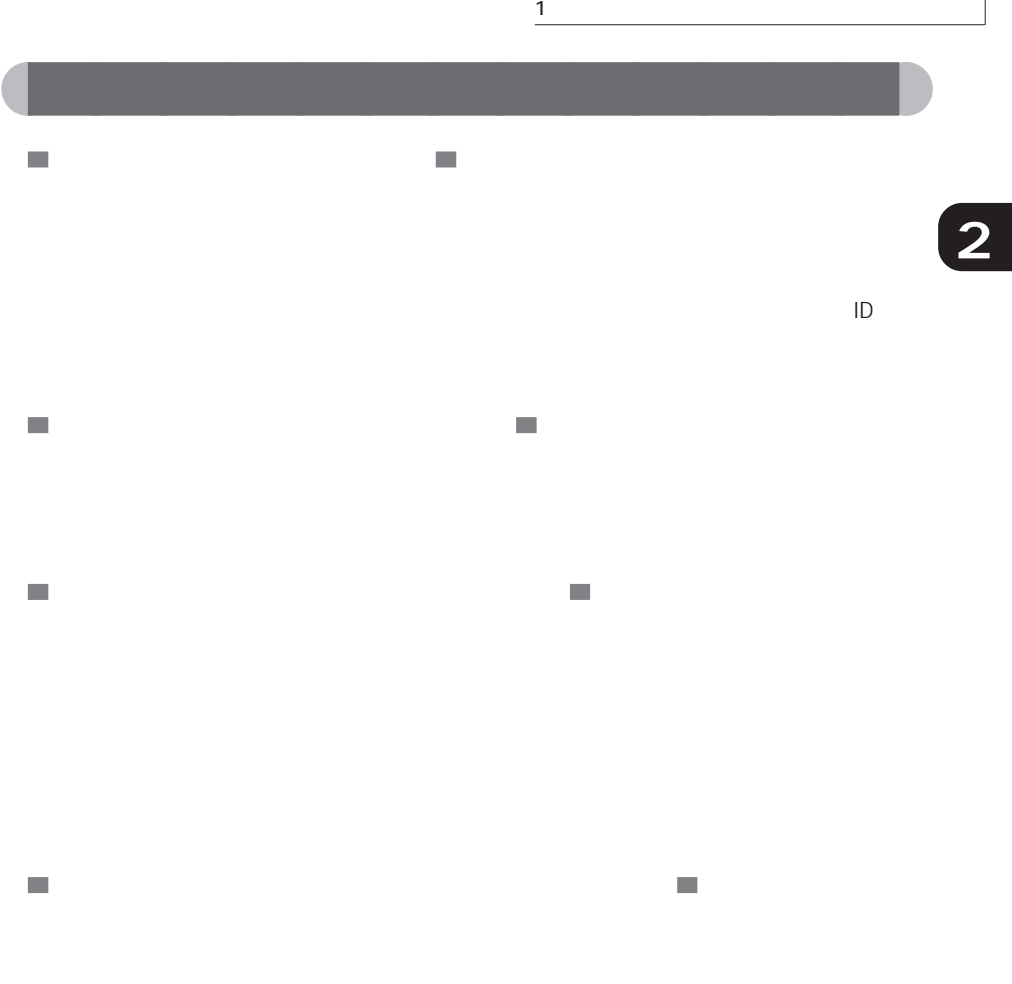

VirusScan
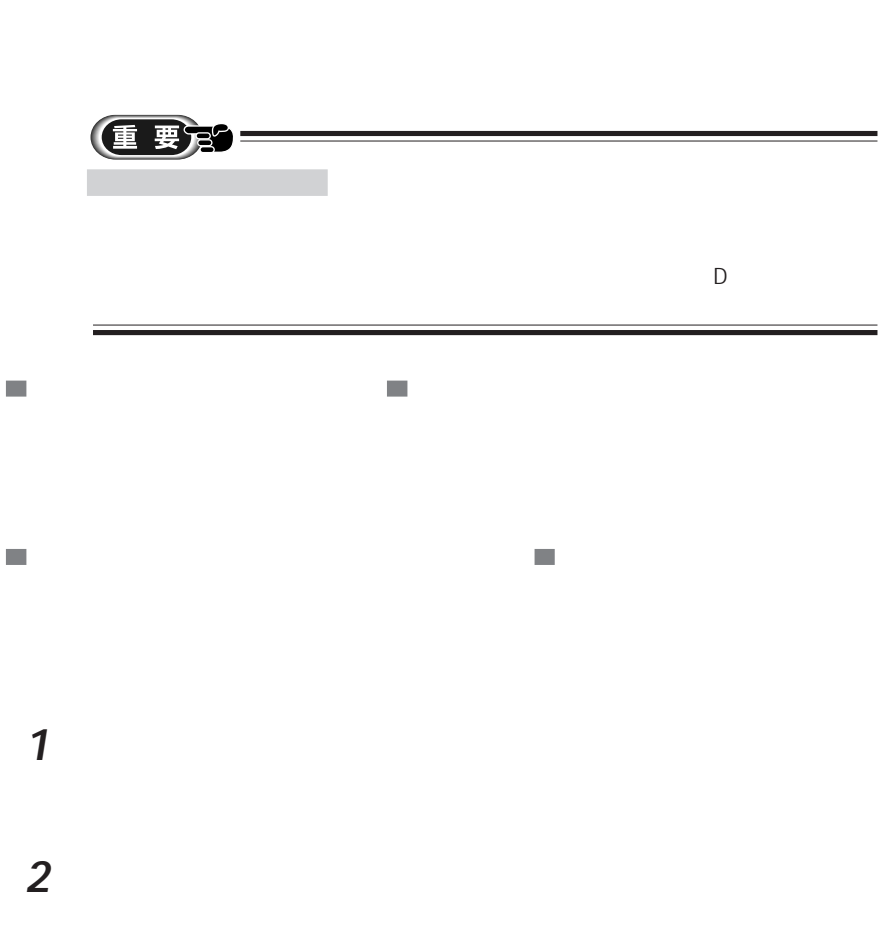

aaaaaaaaaaaaaa **アプリケーションの削除方法**

**2 3** 削除するアプリケーションを一覧の中からクリックします。 **アドバイス** aaaaaaaaaaaaaaaaa aaaaaaaaaaaaaa aaaaa aaaaaaaaaaaaaaaaaaaaaaaaaaaaaaaa

1  $\blacksquare$ 

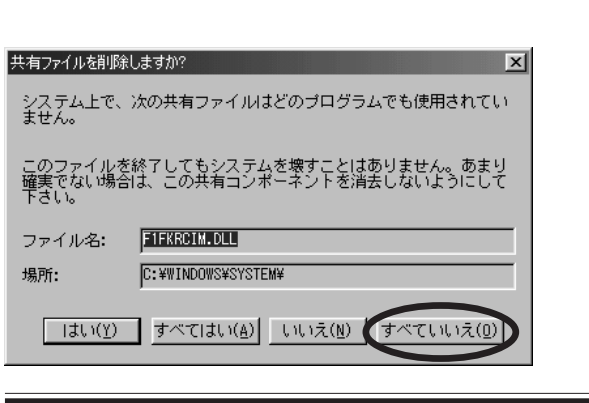

**4** 「追加と削除」をクリックします。

重要的一

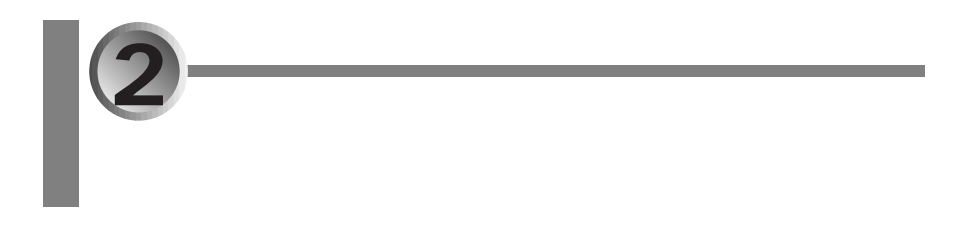

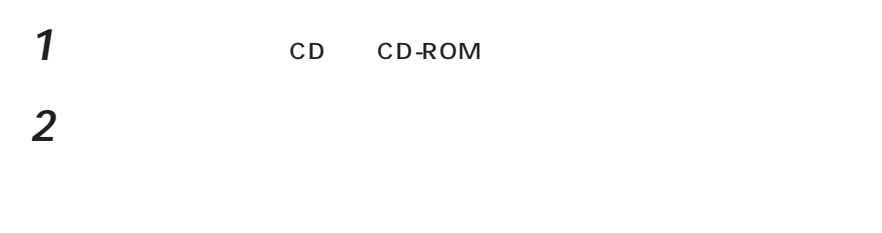

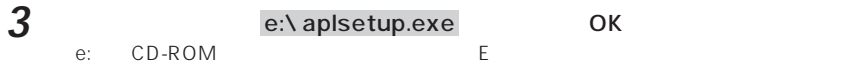

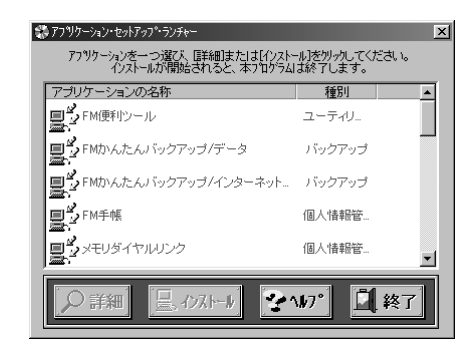

**4** 「アプリケーションの名称」欄から、再インストールするアプリケーションの名

**5**  $\overline{\phantom{a}}$ 

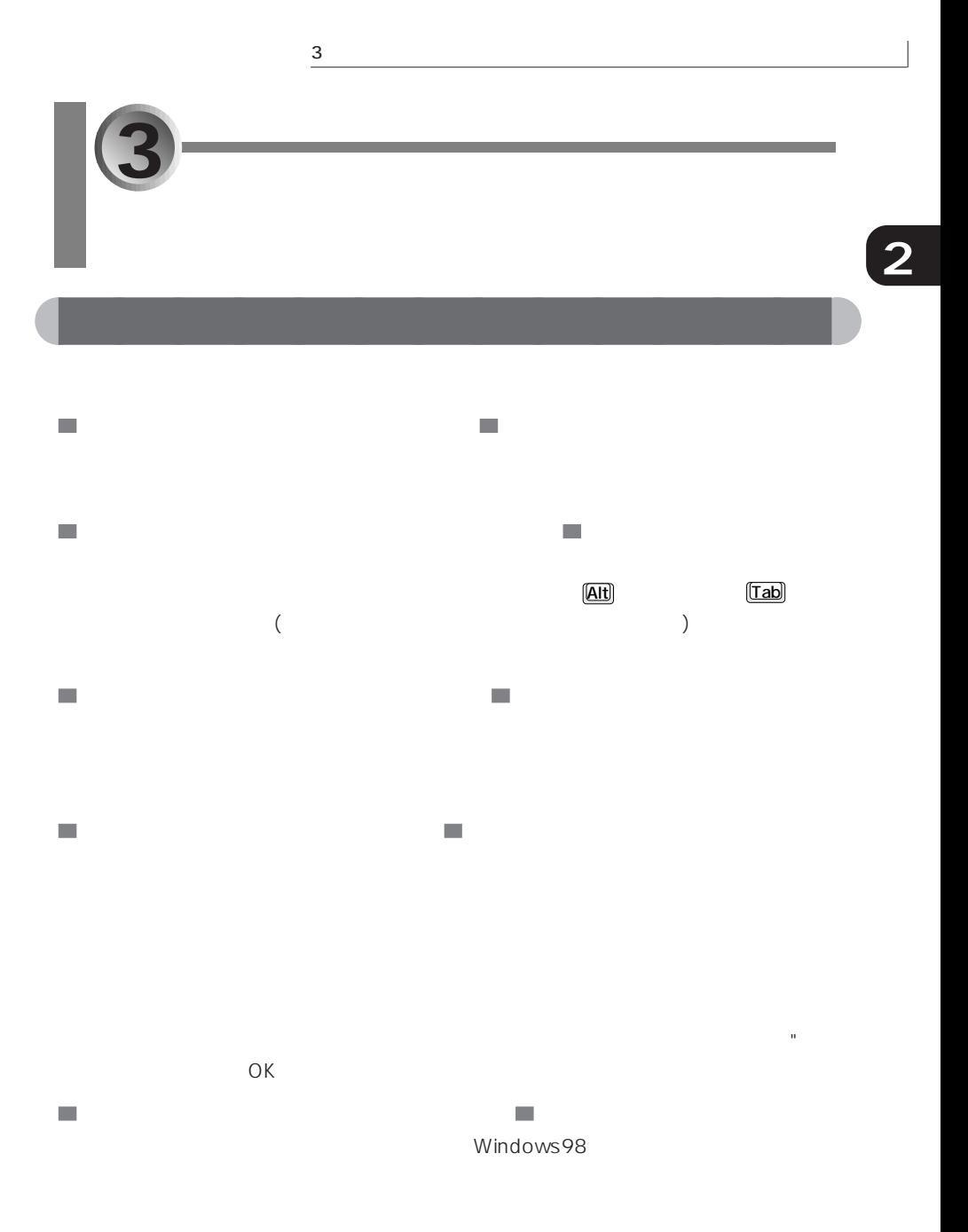

 $\rightarrow$  P.32

アプリケーション おおやま こうしょう FM 便利ツール 画面の表示にしたがってください。  $F(M)$ メモリダイヤルリンク 画面の表示にしたがってください。  $\begin{array}{ccc}\n\text{InfoWeb} & \text{P.35}\n\end{array}$ AOL • Production is the contract of the contract of  $\sim$  2  $\sim$  2  $\sim$  $A O L 4.0$ AOL4.0 10  $\blacksquare$ タッチおじさんメール 画面の表示にしたがってください。 ニフティサーブでインターネット • 「製品ライセンス契約」ウィンドウでは「はい」をクリッ (こうしょう) クレース アール・プレース • NIFTY MANAGER 駅すぱあと 画面の表示にしたがってください。 サンリオアクセサリー • インストールを完了後、アナログ時計を表示するには、  $1$ 2.  $C:$ Program Files sanrioac OK  $3\overline{}$ 

aaaaaaaaaaaaaa **再インストールできるアプリケーション**

 $\overline{O(K)}$ 

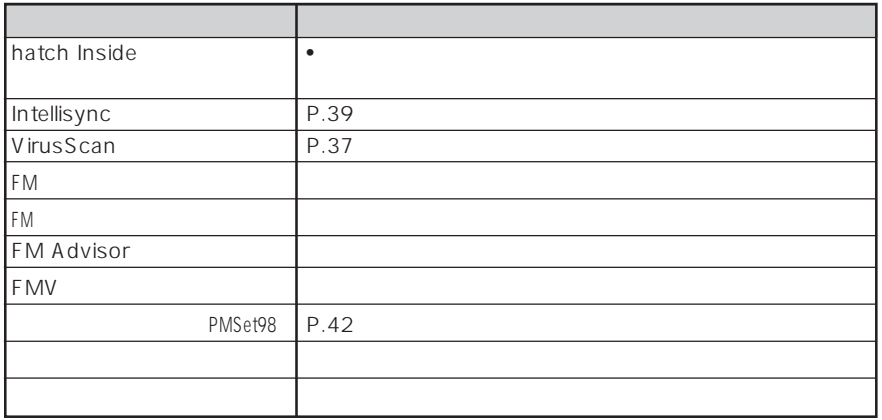

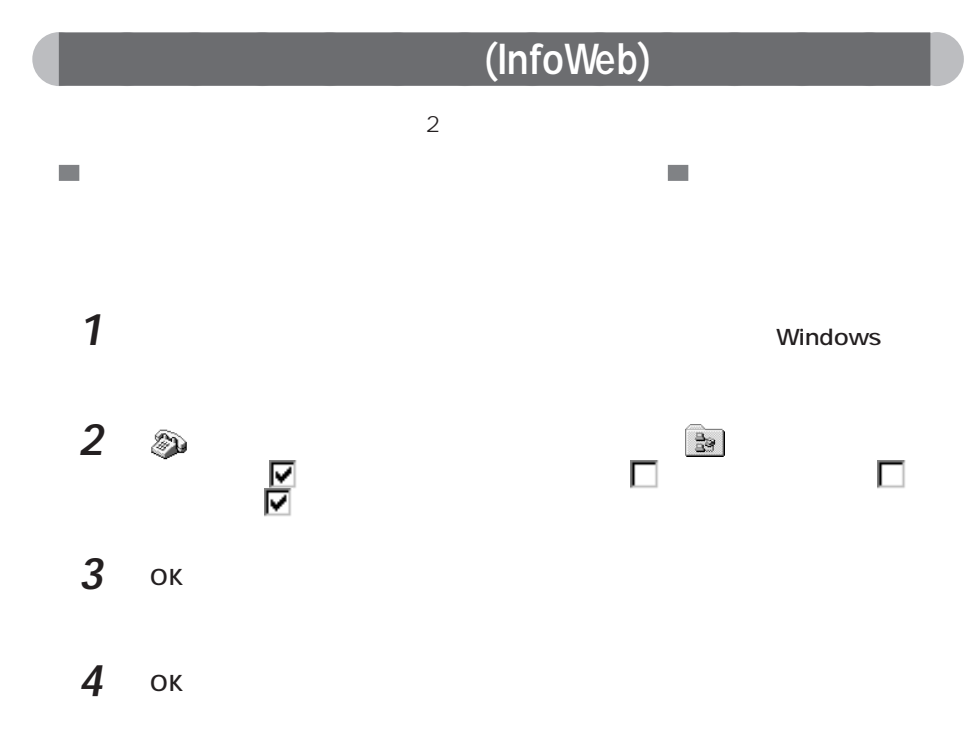

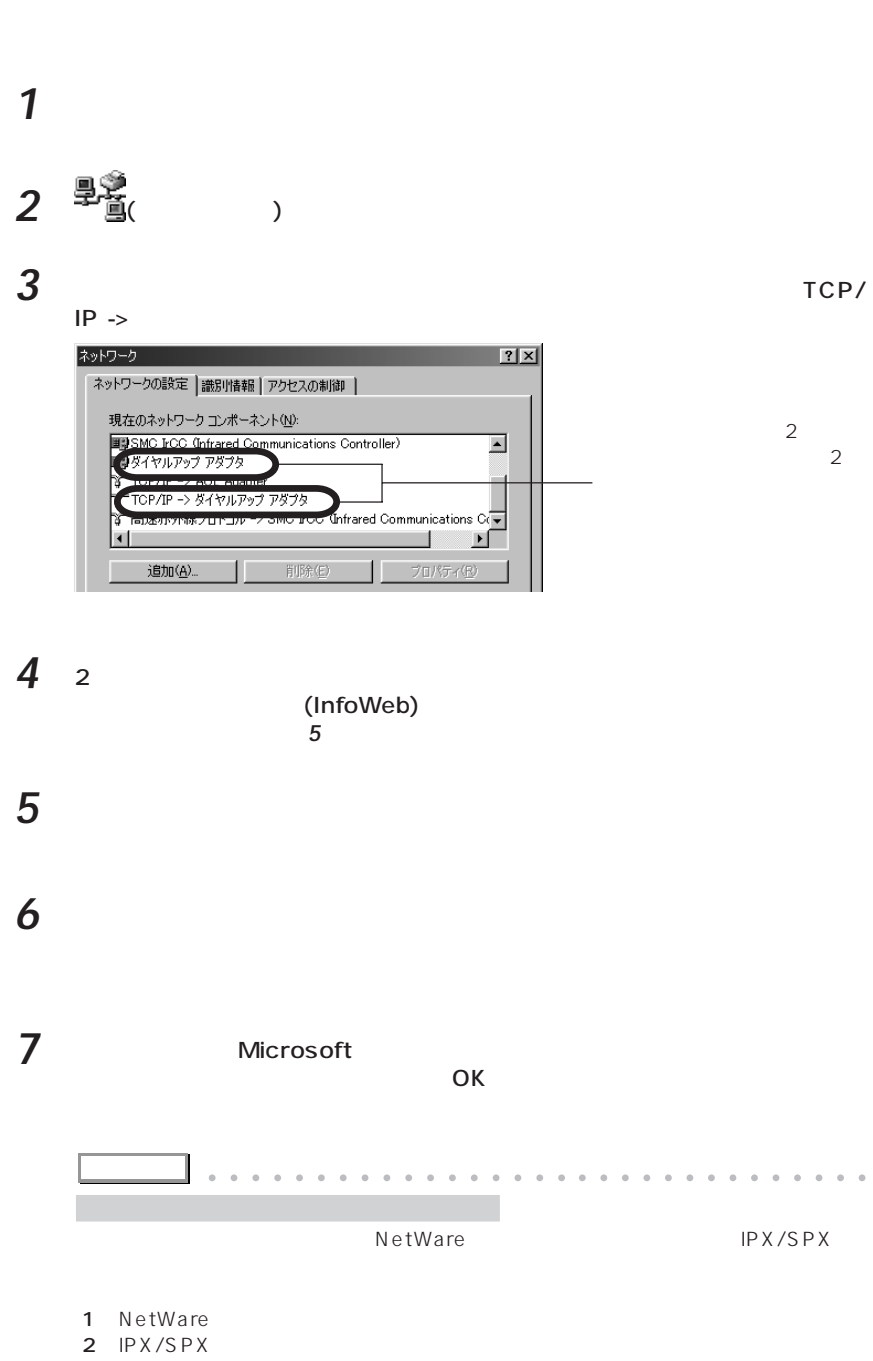

 $\mathcal{L}_{\mathcal{A}}$ 

 $\mathcal{L}_{\mathcal{A}}$ 

aaaaa aaaaaaaaaaaaaaaaaaaaaaaaaaaaaaaa

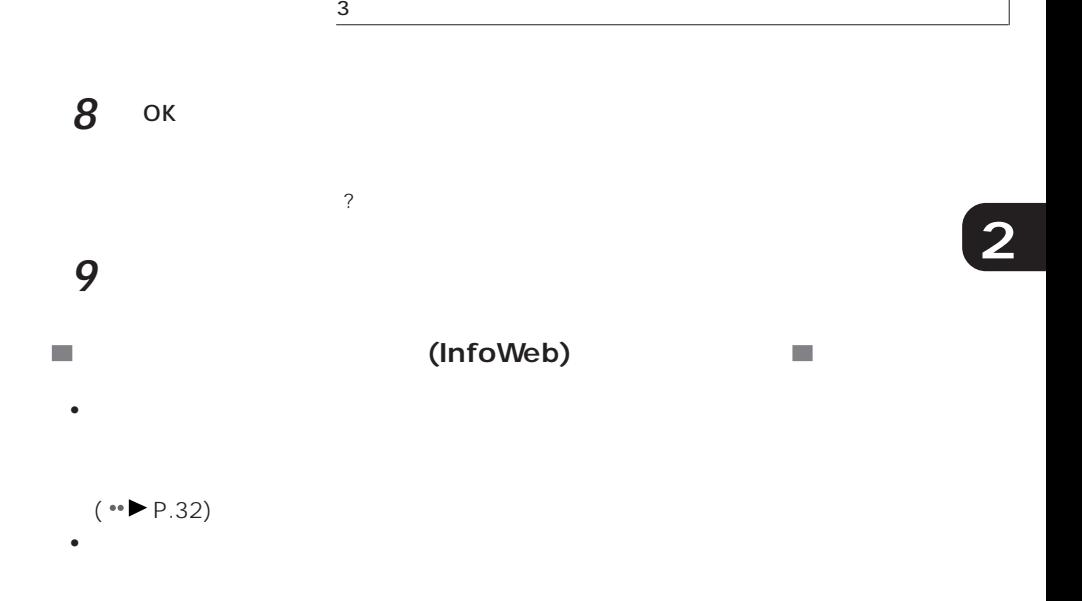

# **VirusScan**

**1** 「アプリケーション・セットアップ・ランチャー」を起動します。  $(*\blacktriangleright P.32)$ 

2 **The Set of Set of Set of Set of Set of Set of Set of Set of Set of Set of Set of Set of Set of Set of Set o** 

3 **3** Network Associates

**4** 「はい」をクリックします。

**5 面の** 

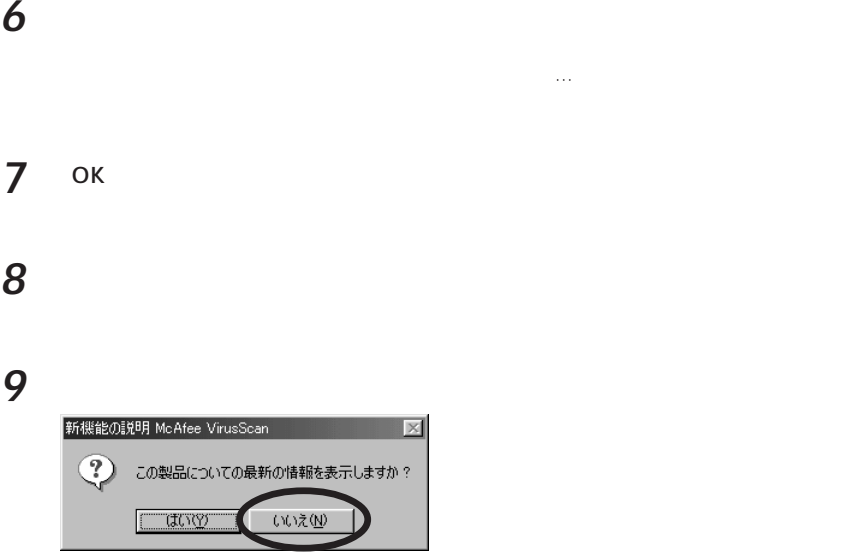

## **10** 「次へ」をクリックします。

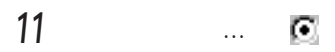

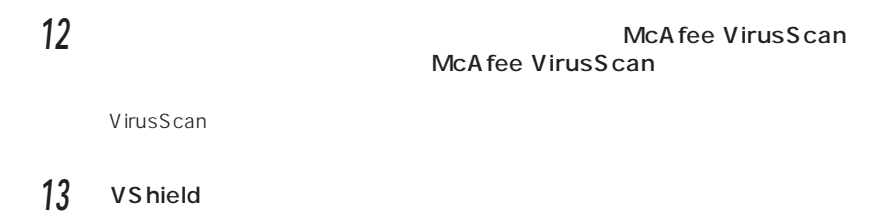

#### **14** 一番下の「システムスキャンのサスペンド可能」と「タスクバーにアイコンを

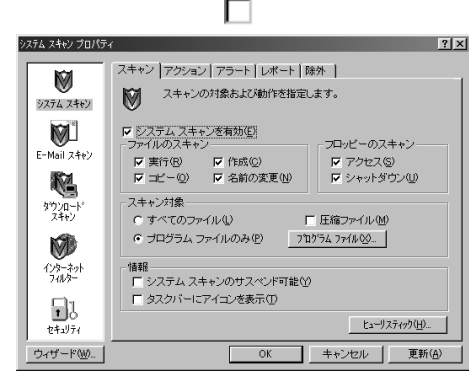

## **15** ウィン・スキャン)をクリックし、「インターネック」ということをクリックし、「インターネック」ということをクリックし、「インターネック」ということをクリックし、「インターネック」ということをついている。

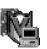

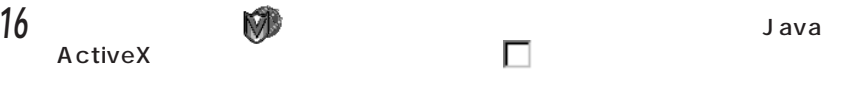

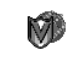

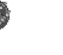

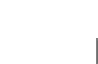

ト ダウンロードスキャンを有効にする」をクリックして にします。

#### **17** ок VirusScan

## 18 ×

# **Intellisync**

## **1** 「アプリケーション・セットアップ・ランチャー」を起動します。

 $(*\triangleright P.32)$ 

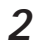

2 The Intellisyncurrence of the Intellisyncurrence of the Intellisyncurrence of the Intellisyncurrence of the Intellisyncurrence of the Intellisyncurrence of the Intellisyncurrence of the Intellisyncurrence of the Intellis

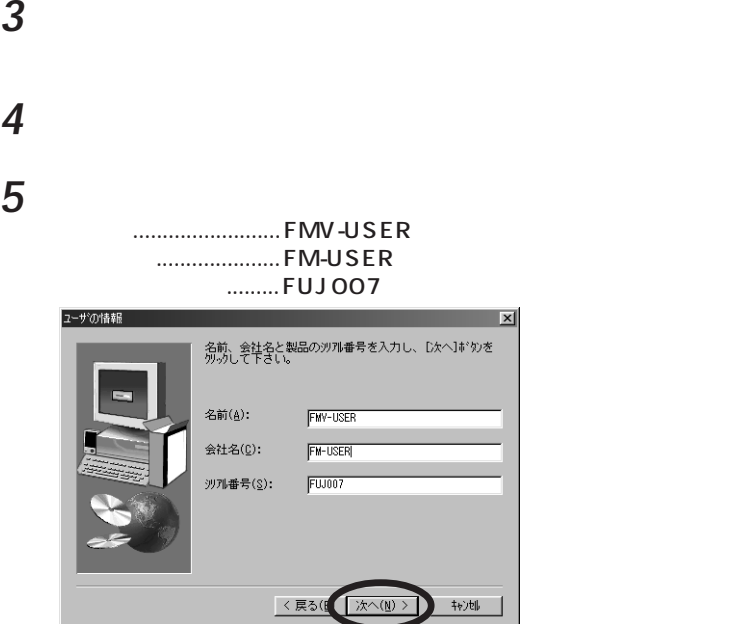

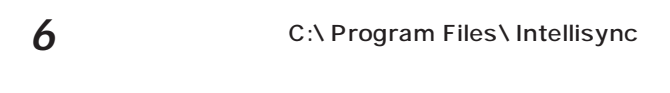

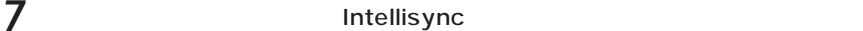

**8** 「いいえ」をクリックします。 Windows Intellisync Intellisync 質問  $\overline{\mathbb{X}}$  $\odot$ スタートアップ ゲループに Intellisync を追加しますか?  $T$ ( $t$ ( $y$ )( $y$ )  $(10)$ え(N)

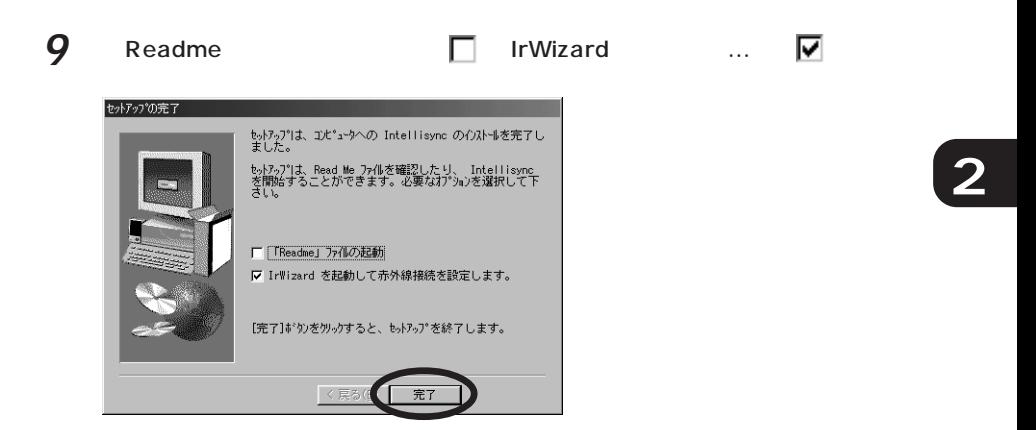

## **10** 各項目の設定内容を確認します。

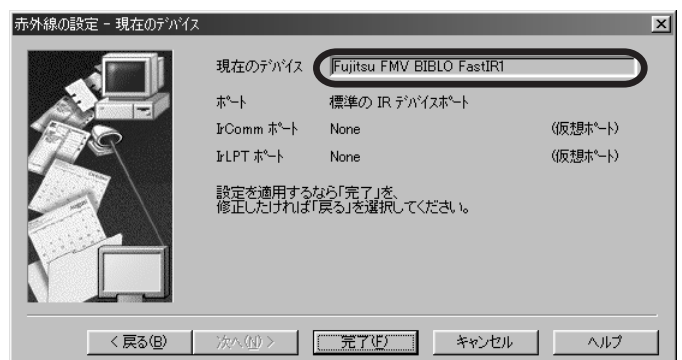

**11** 「現在のデバイス」が選択された状態(押されている状態)で「次へ」をクリッ

#### Fujitsu FMV BIBLO FastIR1

Fujitsu FMV BIBLO FastIR1

- 12 IrComm
- 13 IrLPT None

**14**  $\blacksquare$ 

# **PMSet98**

 $(*\blacktriangleright P.32)$ 

•「…インストールを完了しました」のウィンドウでは、「ソフトウェア説明書を今す  $PMSet98$ 

•  $Windows$ 

**1** 「コントロールパネル」の「電源の管理」をクリックします。

**2** 「詳細」タブをクリックし、「電源メーターをタスク バーに表示する」が

• *Product a result a result a result a result a result a result a result a result a result a* 

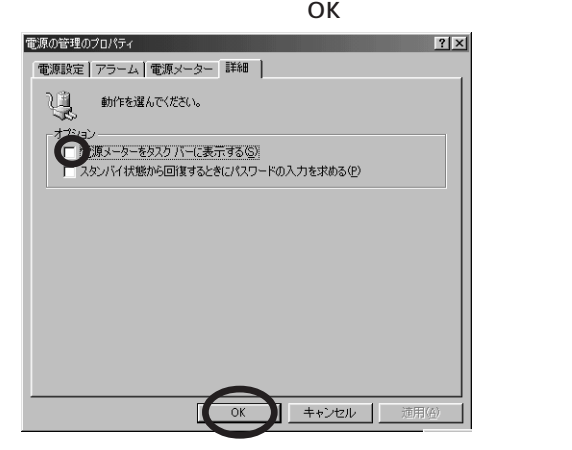

1.PMSet98

 $3$  PMSet98

PMSet98

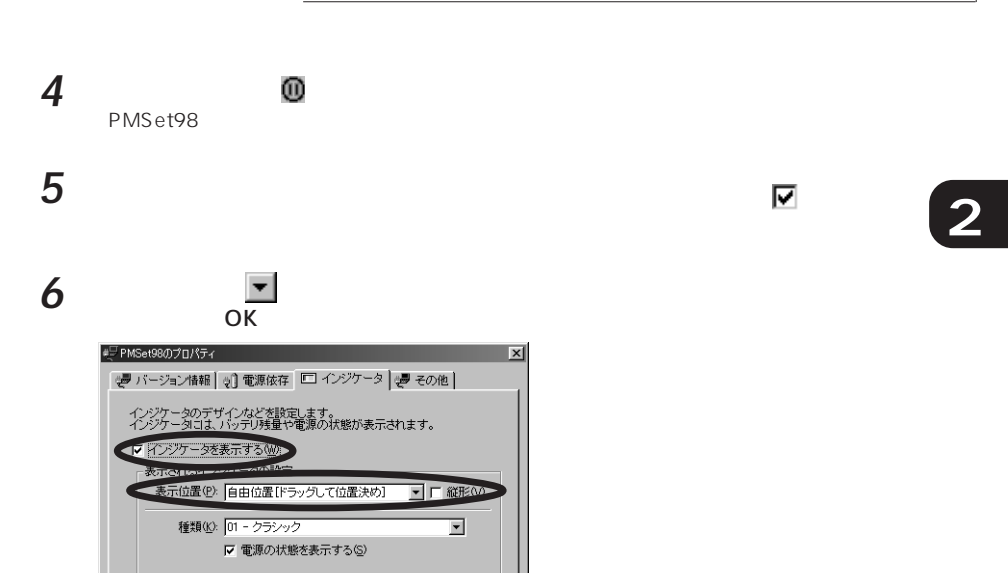

**7** インジケータをドラッグして、好きな位置に移動させます。

**適用(A)** 

ヘルプ

AC電源に接続中  $@$ 

キャンセル

横形の見本:

 $\overline{\alpha}$ 

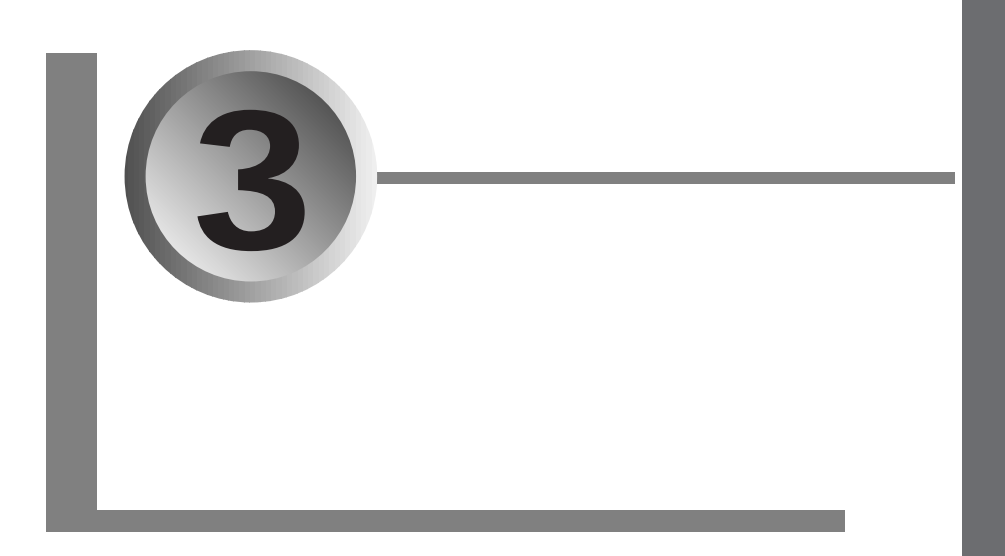

#### $(*\blacktriangleright P.16)$

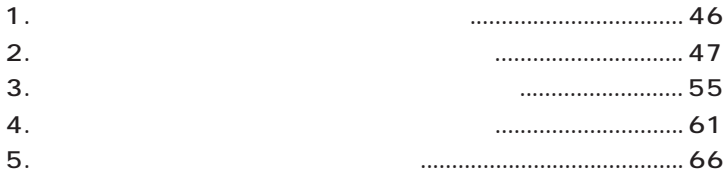

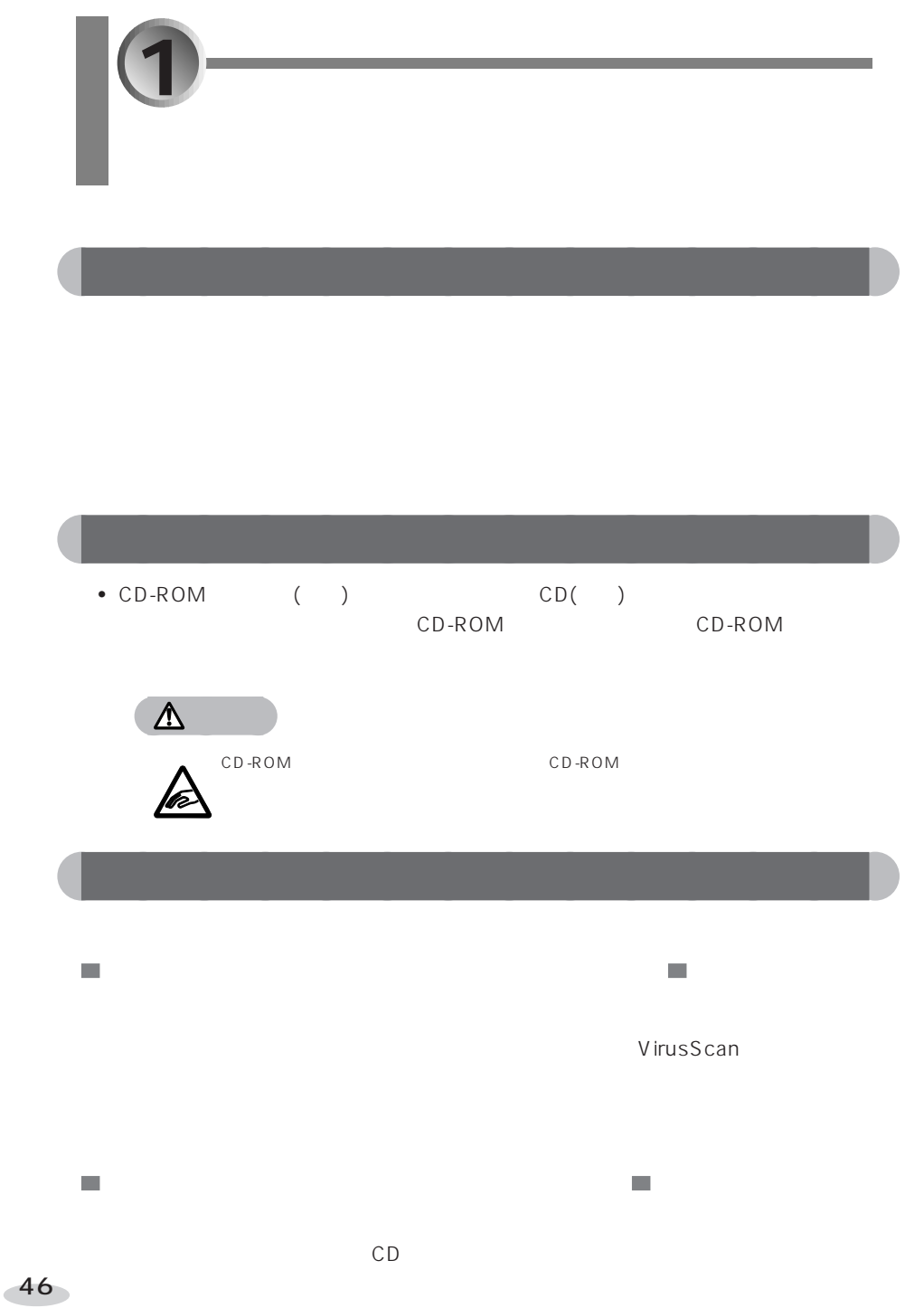

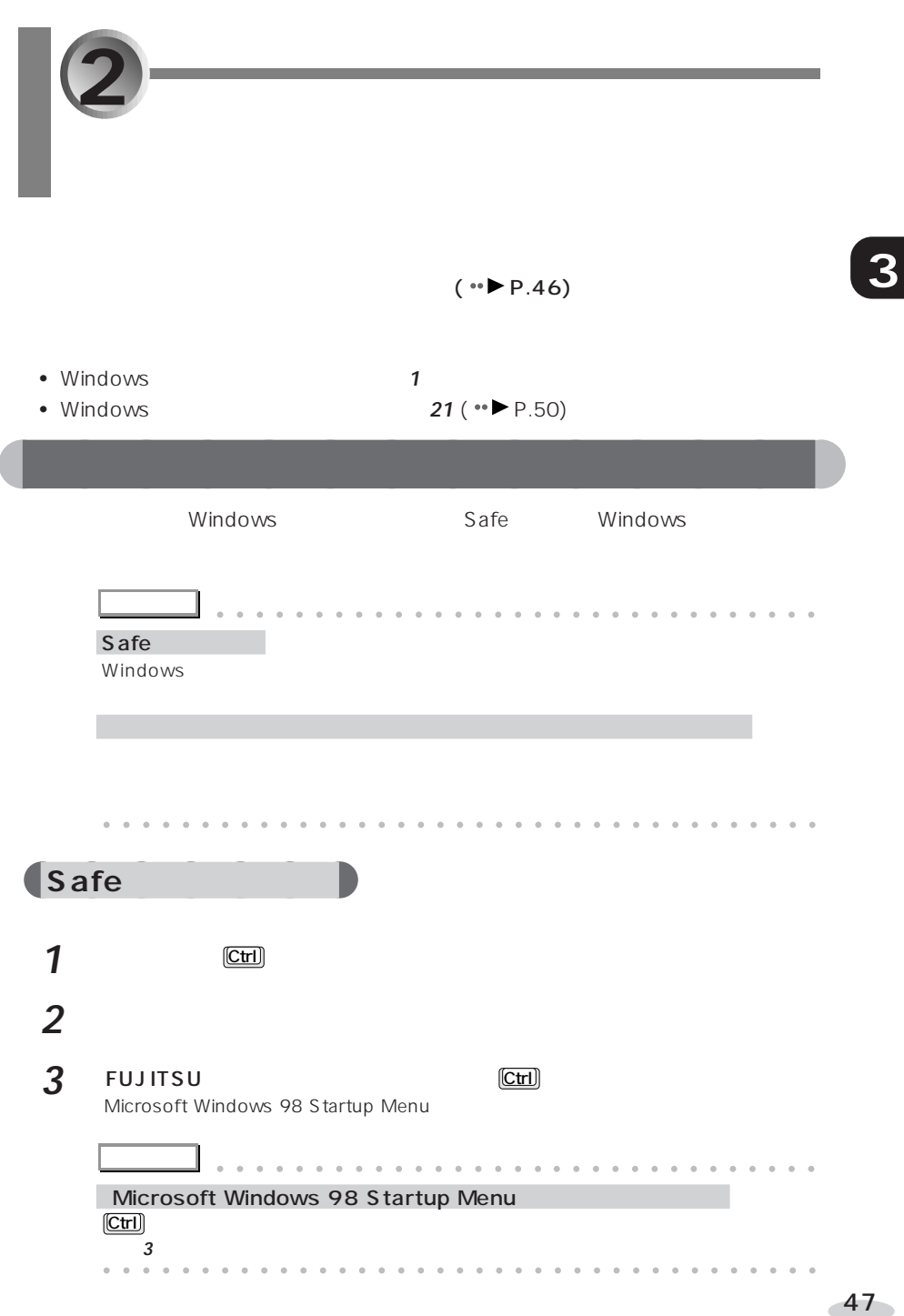

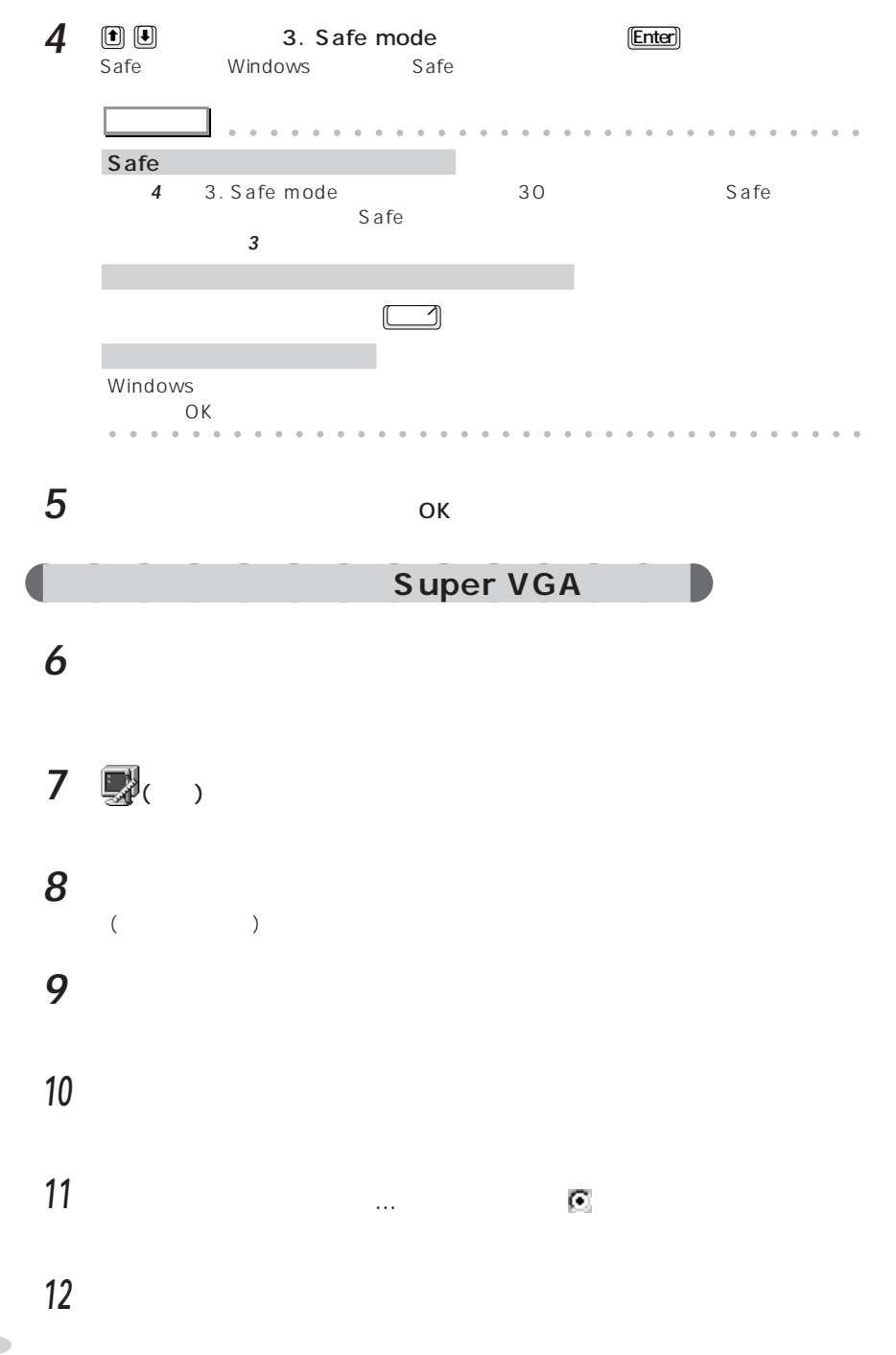

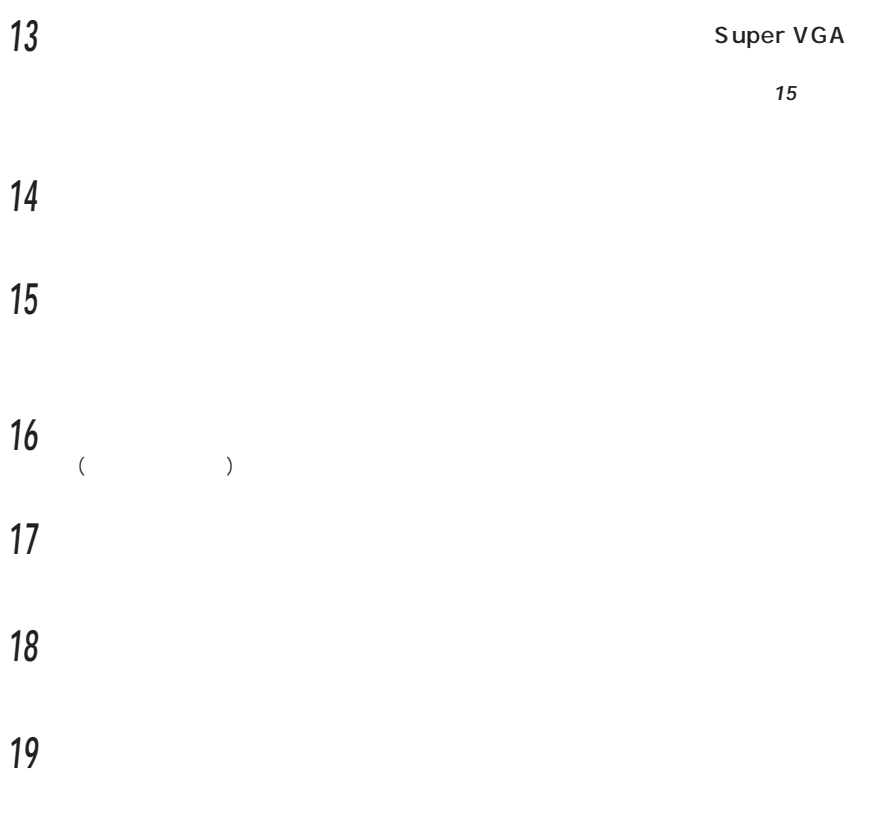

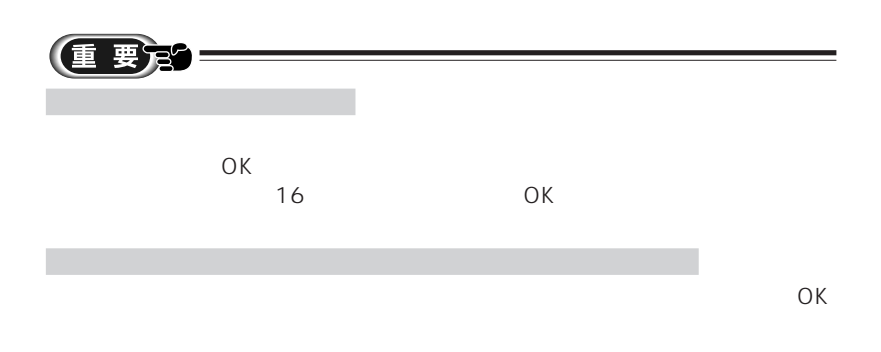

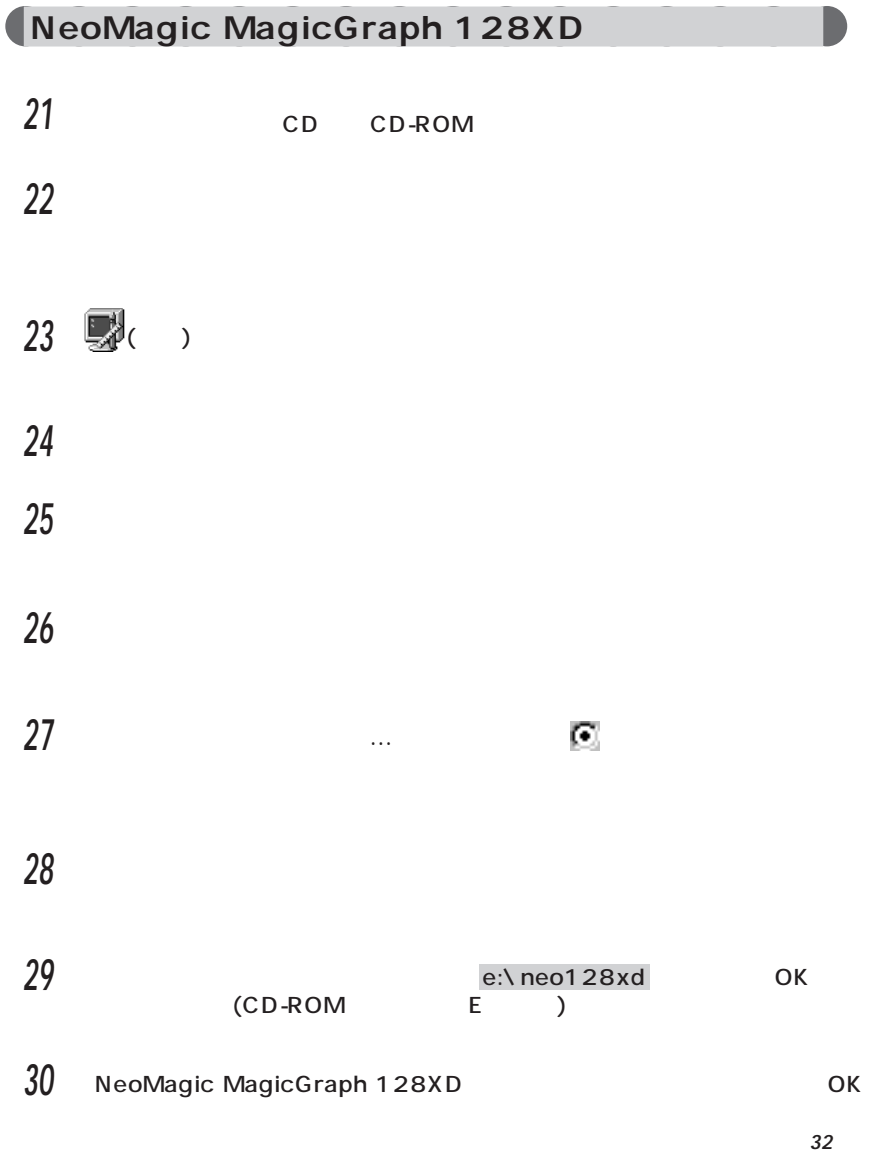

Separate the set of  $\mathcal{L}$ 

**3 32** 「次へ」をクリックします。 **33** 「完了」をクリックします。 800 × 600 **34** 「モニタ」タブをクリックし、「ラップトップディスプレイパネル(800 × 600)」と表示されているか確認します。  $51$ 表示されていないときは、手順 **43** へ進んでください。  $35$  $35$  ок **アドバイス�** aaaaaaaaaaaaaaaaa aaaaaaaaaaaaaa  $\mathcal{L}_{\mathcal{A}}$ aaaaa aaaaaaaaaaaaaaaaaaaaaaaaaaaaaaaa **36** 「閉じる」をクリックします。  $\gamma$ **37**  $\overline{a}$  $N$  indows  $N$  indows  $N$ **38** 「スタート」ボタンをクリックし、「設定」にマウスポインタを合わせ、「コント 39 **图 40** 「設定」タブをクリックし、「ラップトップディスプレイパネル(800×600)- NeoMagic MagicGraph 128XD

 $2$ 

表示されていないときは、手順 **41** へ進んでください。

 $54$ 

 「詳細」をクリックします。 「モニタ」タブをクリックします。

「変更」をクリックします。

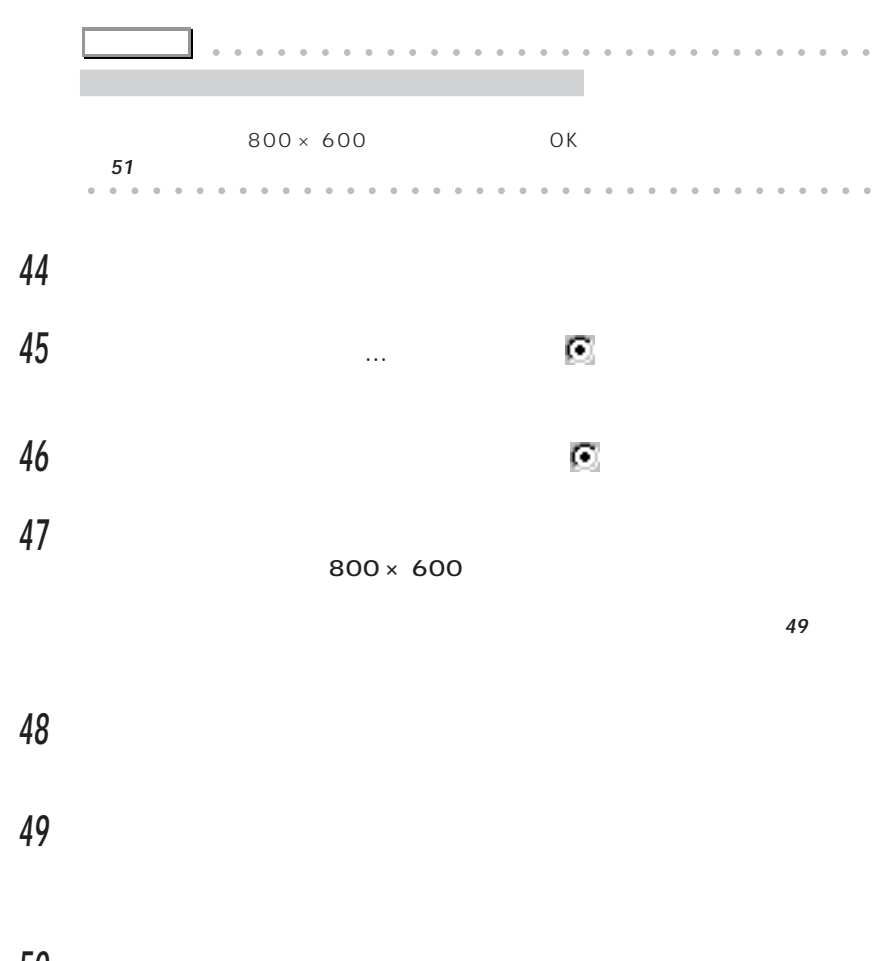

 「完了」をクリックします。 「閉じる」をクリックします。

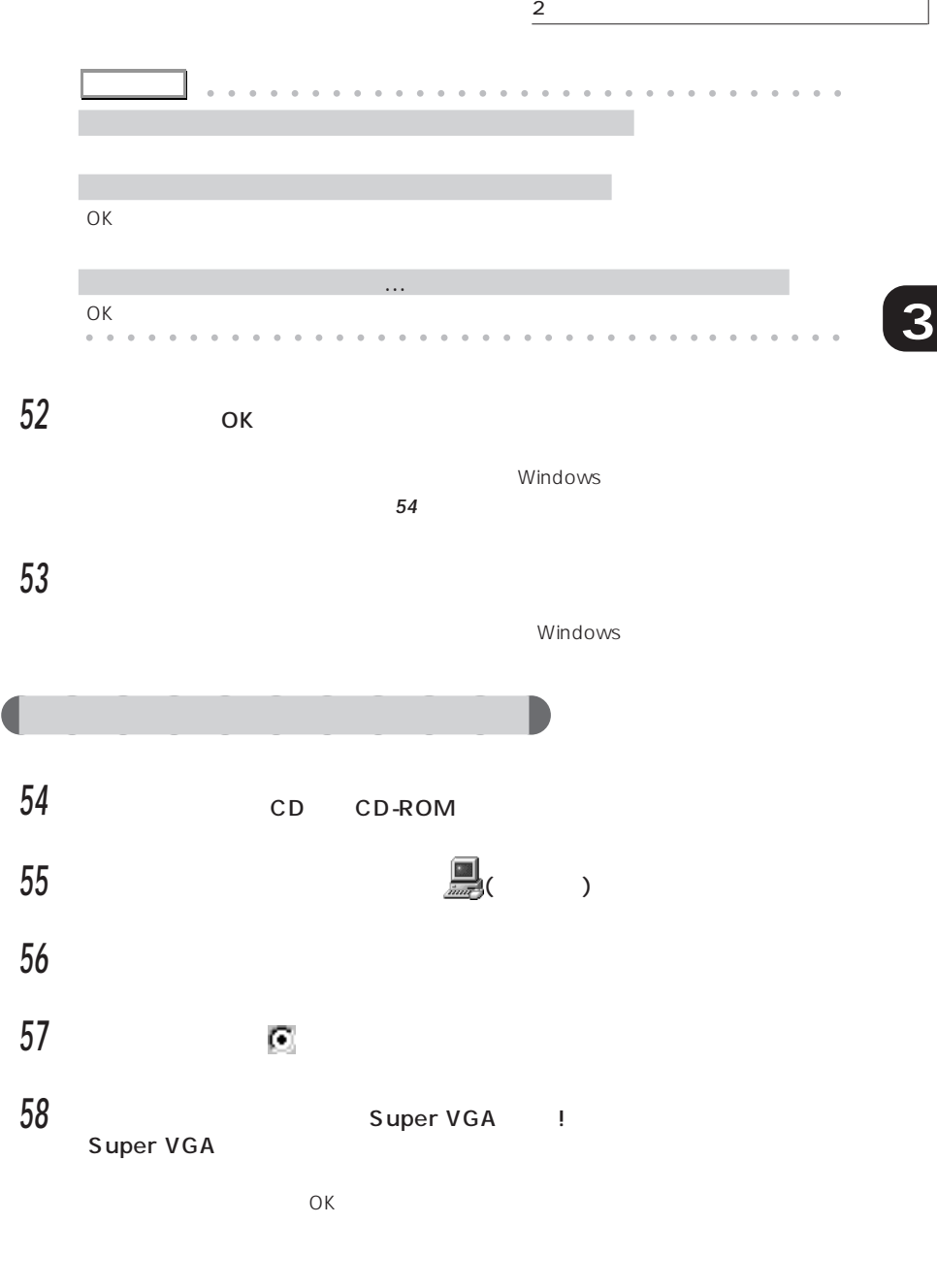

**59** ок

**60** 「閉じる」をクリックします。 **61 Windows** Windows **62 12** ОК  $\infty$ 

 $800 \times 600$  True Color $24$ 

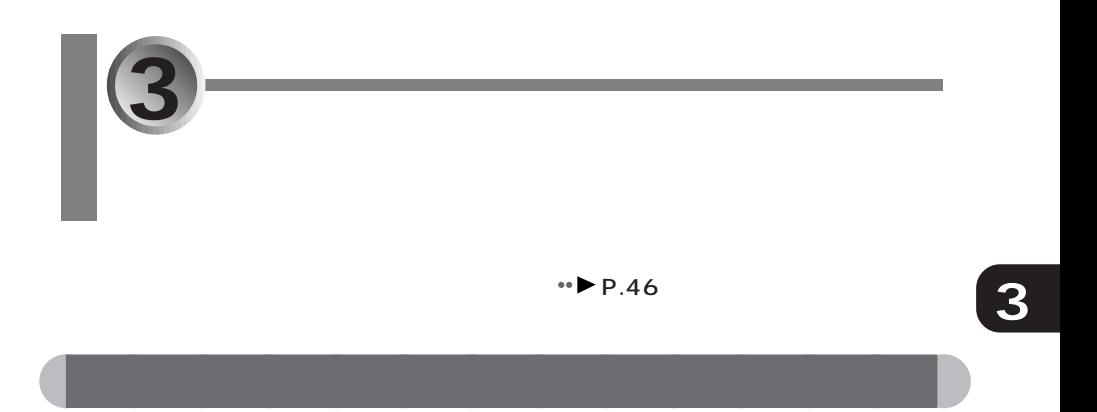

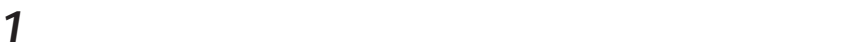

**2** ■( )

#### **3** 「デバイスマネージャ」タブをクリックし、「その他のデバイスのコントローラ」

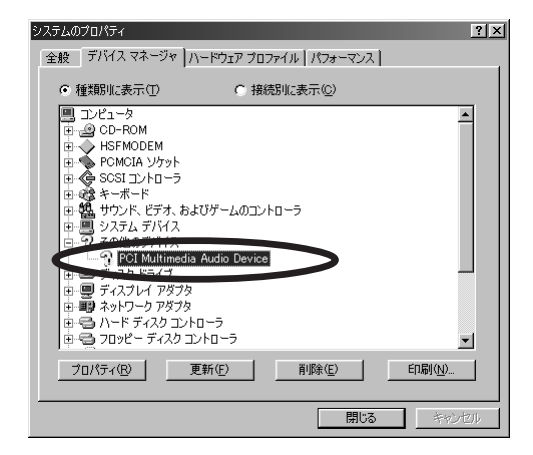

#### **4** PCI MultiMedia Audio Device

PCI MultiMedia Audio Device

**5** 「ドライバ」タブをクリックします。 **6** 右下にある「ドライバの更新」をクリックします。 **7** 「次へ」をクリックします。

**8** 「特定の場所にあるすべてのドライバの一覧を作成し…」をクリックして

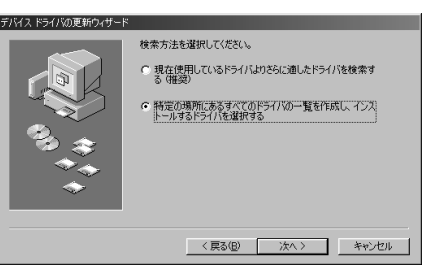

「下の一覧から」のウィンドウがあります。

**9** 一覧の「サウンド、ビデオおよび…」をクリックして、「次へ」をクリックしま

#### **10** 右下にある「ディスク使用」をクリックします。

#### **11** ОК e: $\sqrt{e}$ s1946 新しいハードウェア  $\overline{\mathbf{z}}$ \_\_\_\_<br>Driver Disk 上のファイル essdm.vxd<br>\_\_\_<mark>\_\_</mark> が見つかりませんでした。  $\overline{\phantom{a}}$  OK キャンセル Driver Disk を選択したドライブに入れ<br>て、[OK] をクリックしてください。 スキップ(S) ファイルのコピー元(<u>C</u>):<br>|e:¥es1946| 詳細(D)...  $\overline{\mathbf{r}}$ 参照(B)...

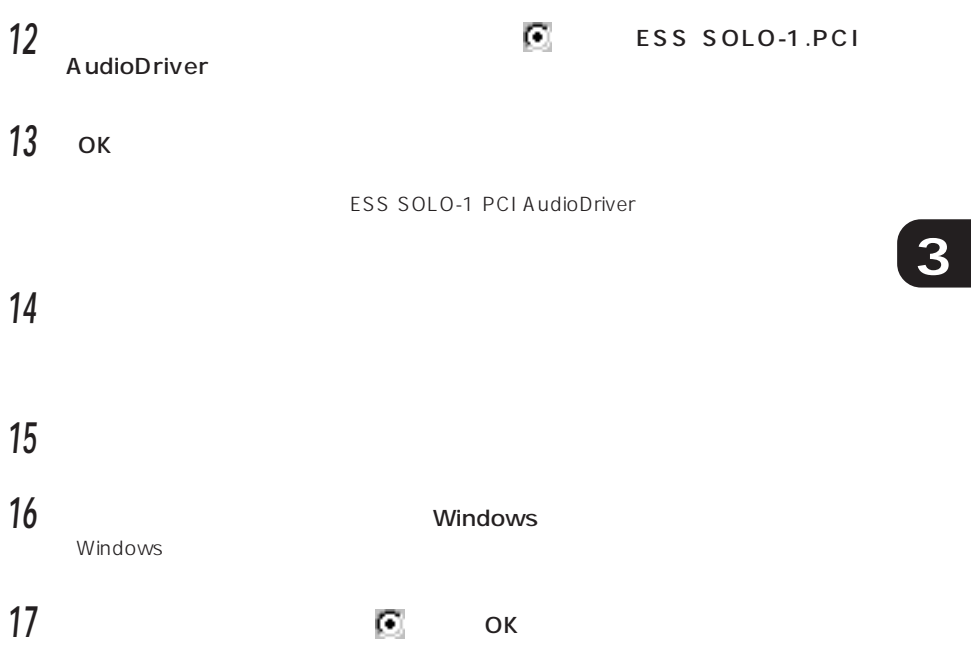

**1** 「スタート」ボタンをクリックし、「プログラム」「アクセサリ」「エンターテ

## **2** 「オプション」メニューをクリックし、「プロパティ」をクリックします。

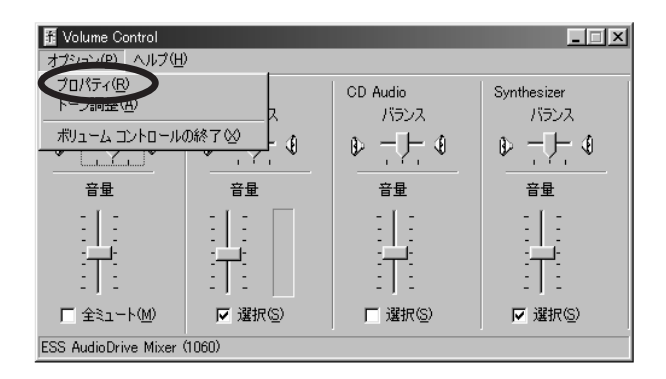

aaaaaaaaaaaaaa **音量を調整するウィンドウの設定**

**3 Figure 2 Figure 2 Figure 2 Figure 2 Figure 2 Figure 2 Figure 2 Figure 2** 

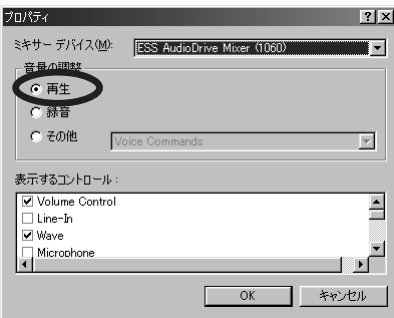

aaaaaaaaaa **ボリュームコントロールの設定**

**4**  $\blacksquare$ OK レンジング しょうしょうしょう Line-In Microphone PC Speaker AuxB  **・**IIS 5 Volume Control **AuxB** N の項目の「選択」を にします。 **6** 「オプション」メニューをクリックし、「プロパティ」をクリックします。 **7**  $\Box$ OK レンジング しょうしょうしょう Volume Control Wave CD Audio **Synthesizer 8** Volume Control<br>
Synthesizer **■** CD Audio **Synthesizer** aaaaaaaa **録音コントロールの設定 9** 「オプション」メニューをクリックし、「プロパティ」をクリックします。 **10** 「音量の調整」の「録音」をクリックして にします。 **11** 「表示するコントロール」の以下の項目だけを にし、それ以外はすべて OK レンジング しょうしょうしょう Line-In Wave AuxB 12 Recording Control **13** 「オプション」メニューをクリックし、「プロパティ」をクリックします。

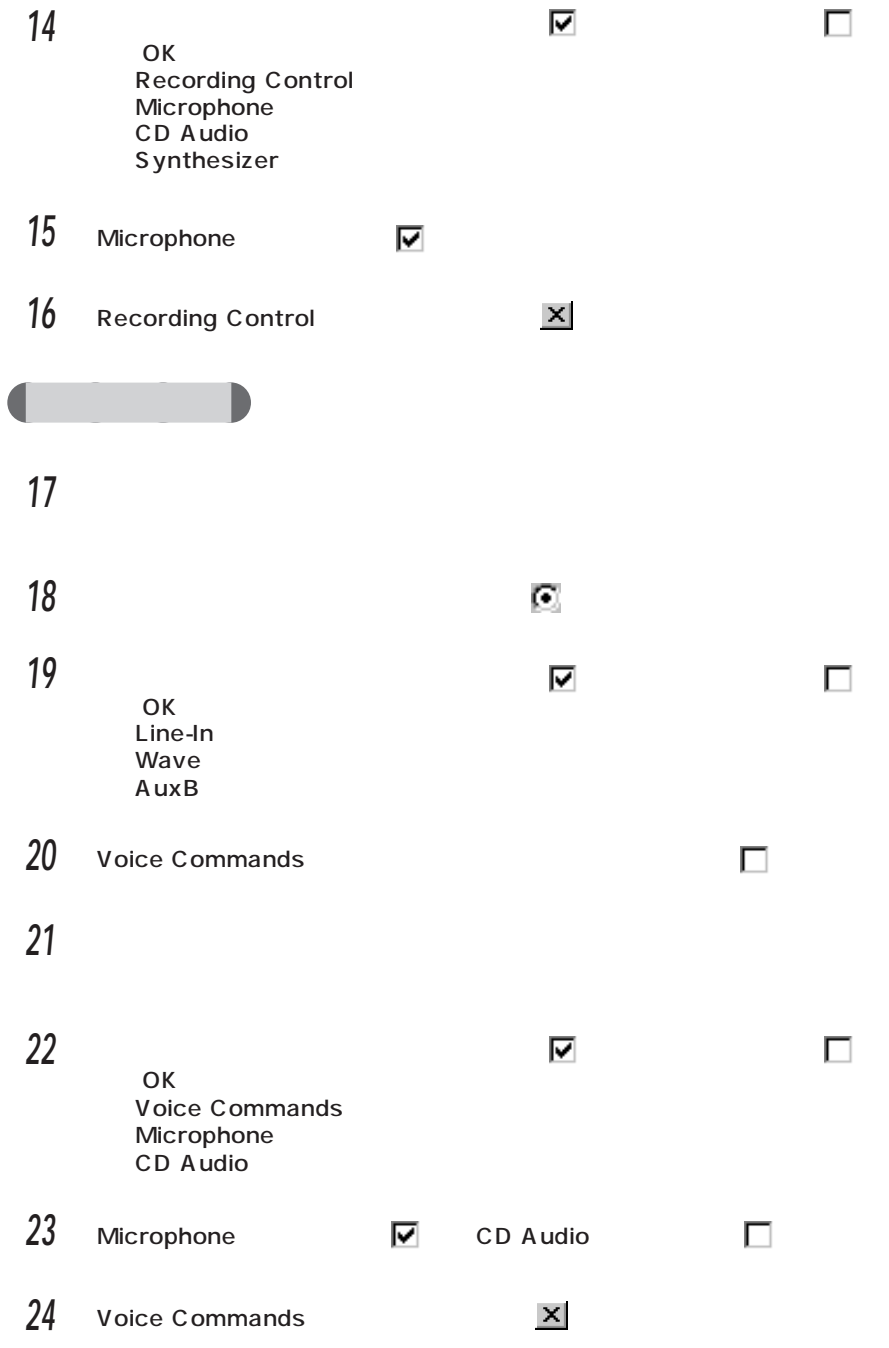

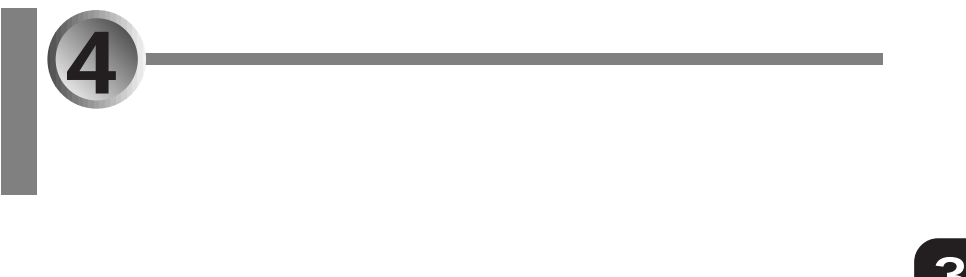

aaaaaaaaaaaaaa **タッチパネルドライバの 再インストール方法**

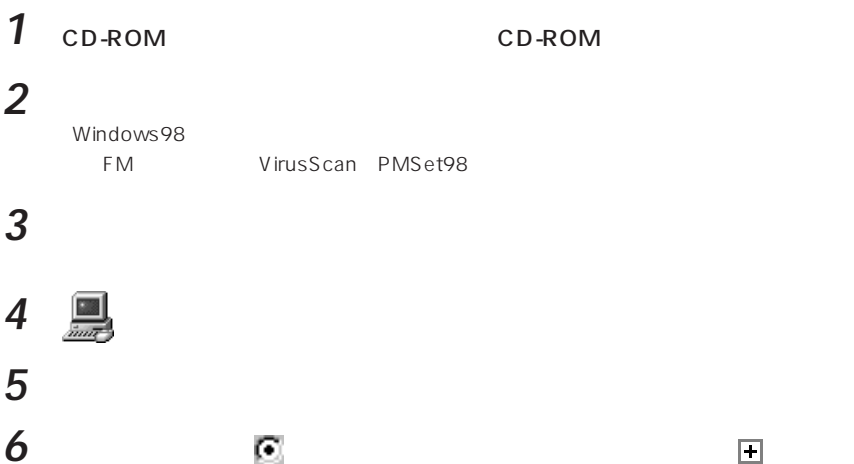

PS/2 PS/2 0

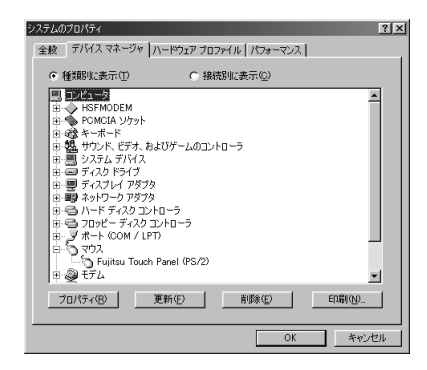

## **8** 「ドライバ」のタブをクリックし、右下の「ドライバの更新」をクリックします。

## $\overline{\phantom{a}}$

#### $\ldots$

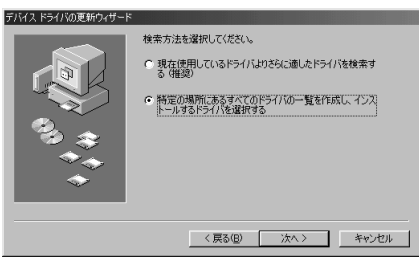

「ハードウェア」のウィンドウは、「ハードウェア」のウィンドウは、「ハードウェア」のウィンドウは、「ハードウェア」のウィンドウは、「ハードウェア」のウィンドウが表示されます。

右下にある「ディスク使用」をクリックします。

# **12** ОК

e:\tpanel

e CD-ROM

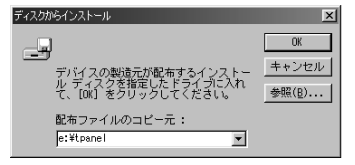

**13**  $\overline{\phantom{a}}$ 

**14**  $\overline{\phantom{a}}$ 

**15** 「完了」をクリックします。

## **16**  $\blacksquare$

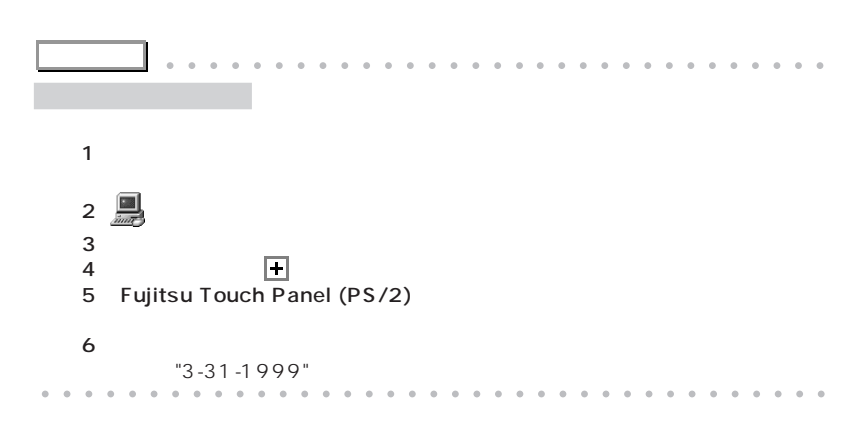

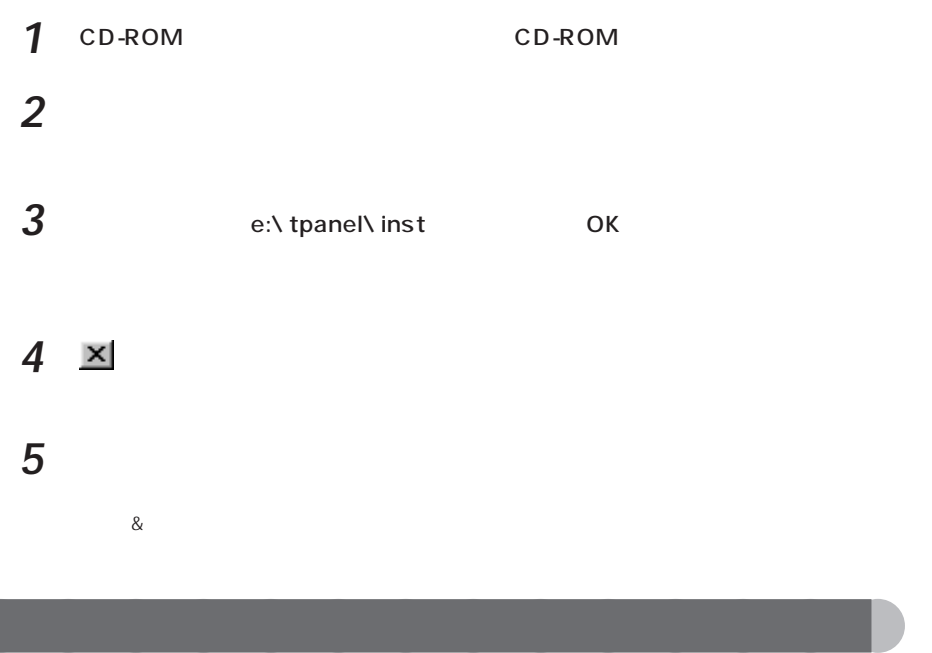

aaaaaaaaaaaaaa **キャリブレーションプログラムを再インストール**

**1** 「スタート」ボタンをクリックし、「設定」にマウスポインタを合わせ、「コント

2 <sup>T</sup>

#### **3** Fujitsu Touch Panel (PS/2)

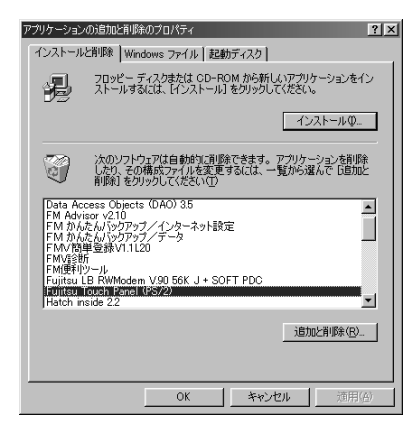

Confirm File Deletion

## **4** 「はい」をクリックします。

Fujitsu Touch Panel (PS/2)

#### $5$  ок

 $\mathsf{OK}$ 

Windows

#### **6** 「スタート」ボタンをクリックし、「Windows の終了」をクリックします。

**7** В ОК ОК
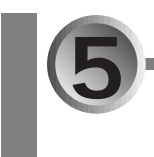

## 1 **1** Windows98 FM VirusScan PMSet98

# **3** (アプリケーションの過去)

#### **4** Fujitsu LB RWModem V.90 56K J + SOFT PDC

**2** 「スタート」ボタンをクリックし、「設定」にマウスポインタを合わせ、「コント

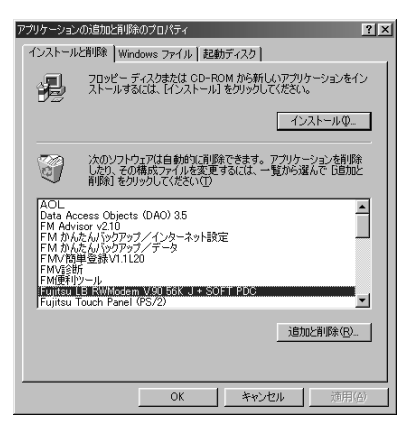

Confirm File Deletion

## **5** ひとりのことにはない

Fujitsu LB RWModem V.90 56K J + SOFT PDC

**6** ок  $\mathsf{OK}$ **7** The Second Windows of the Second Windows of the Second Second Second Second Second Second Second Second Second Second Second Second Second Second Second Second Second Second Second Second Second Second Second Second Se Windows **8 C** OK **9**  $\overline{\phantom{a}}$ **10** 「使用中のデバイスに最適な…」が になっていることを確認し、「次へ」をク 「新しいドライブ」というウィンド・ライブは、ハードドライブは、ハードドライブ **11** 「フロッピーディスクドライブ」をクリックして にし、「CD-ROMドライブ」 e:\ modempdc e CD-ROM 新しいハードウェアの追加ウィザード

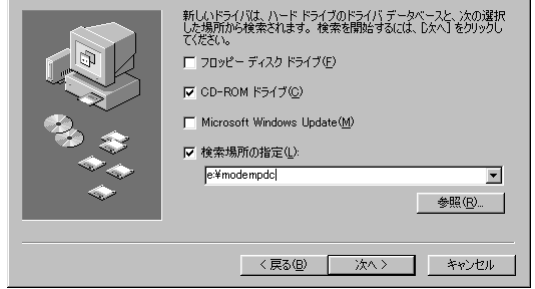

**3**

 $5$ 

**13** 「完了」をクリックします。

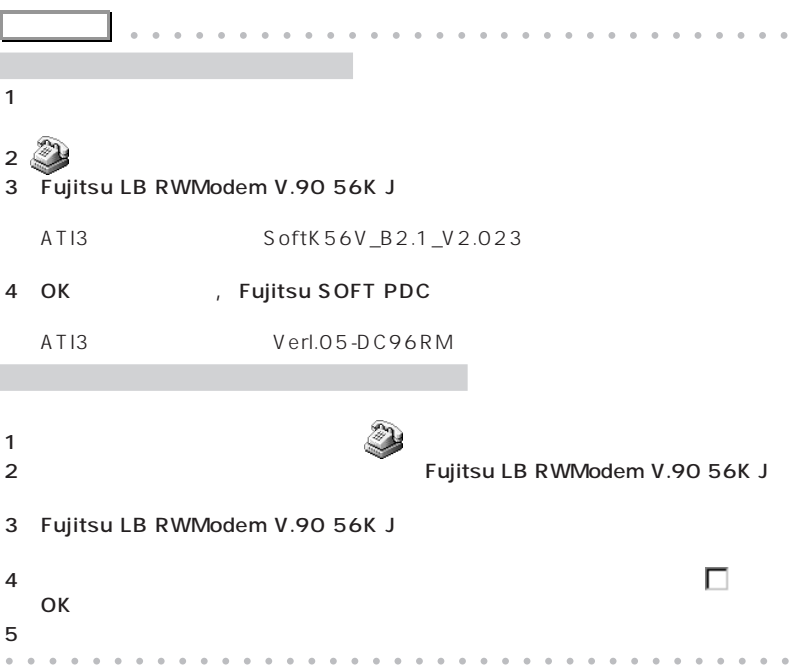

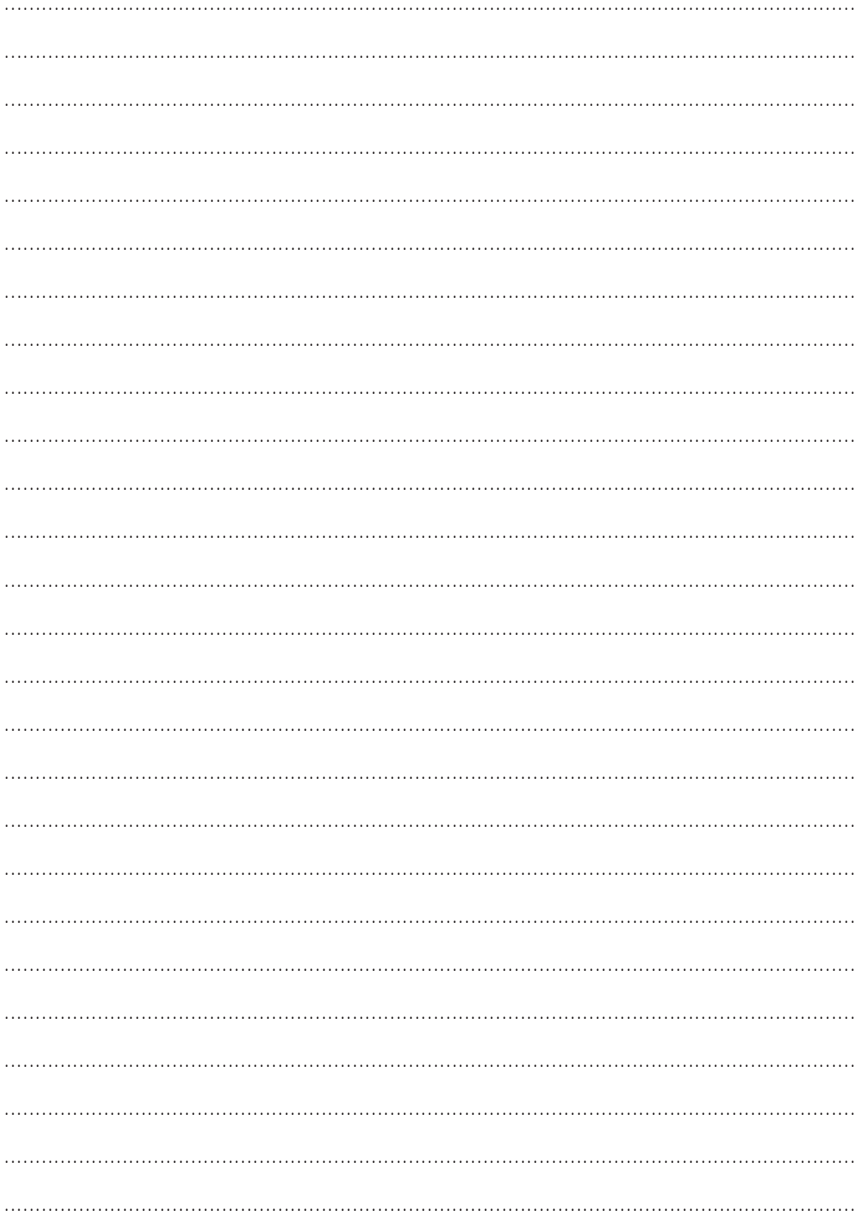

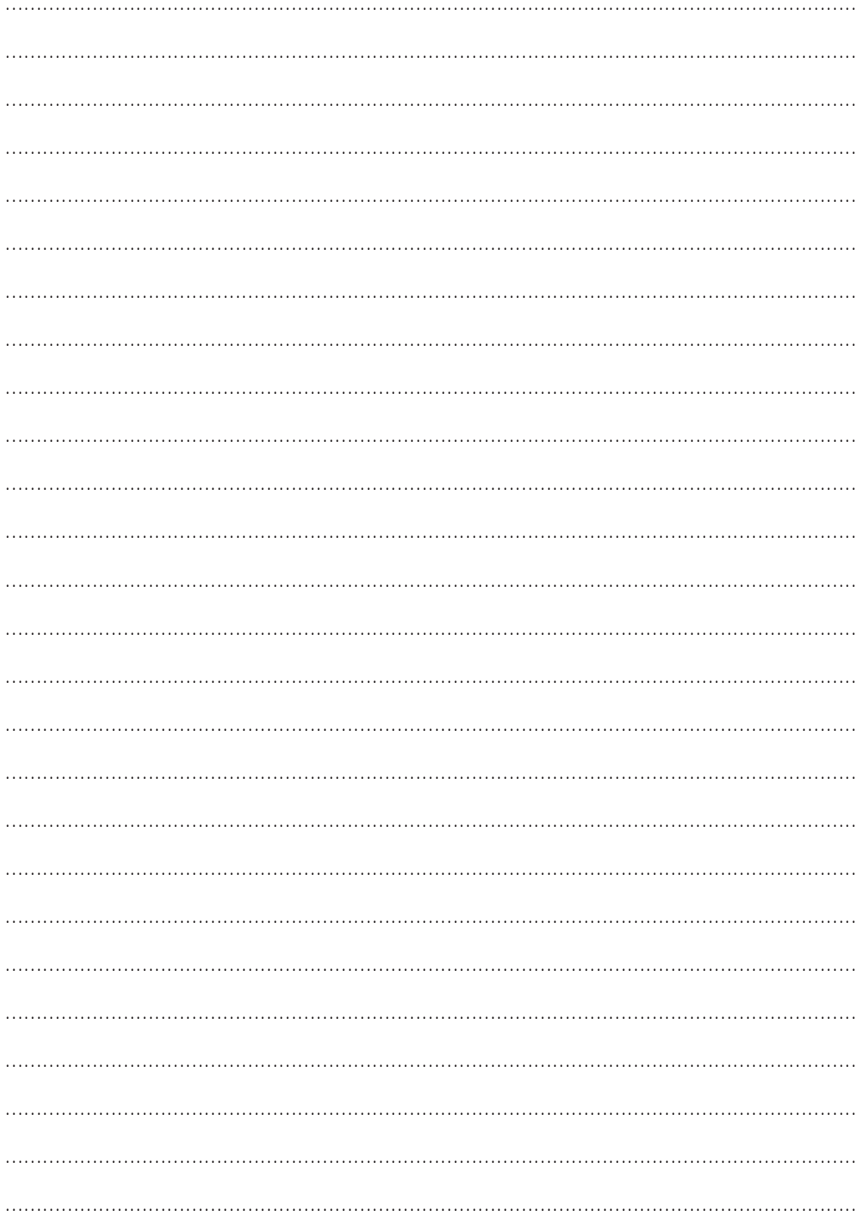

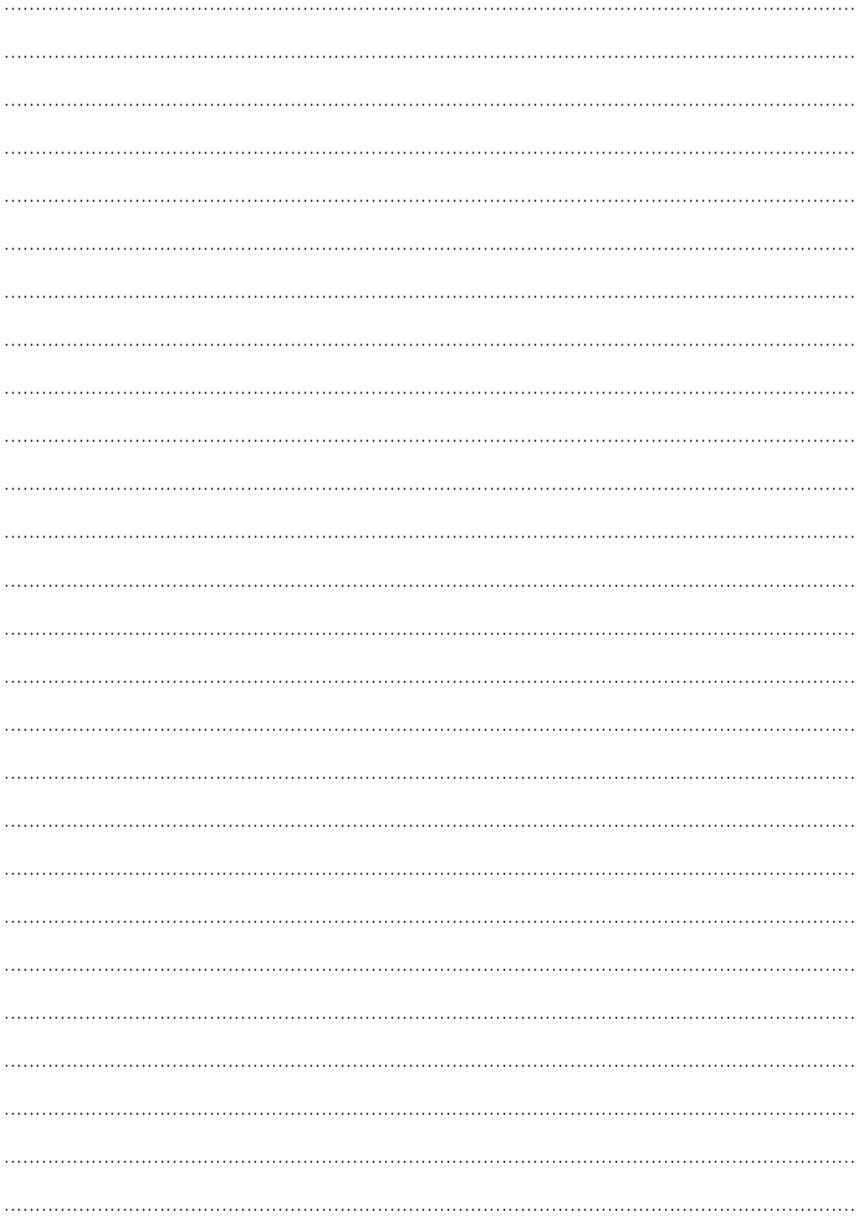

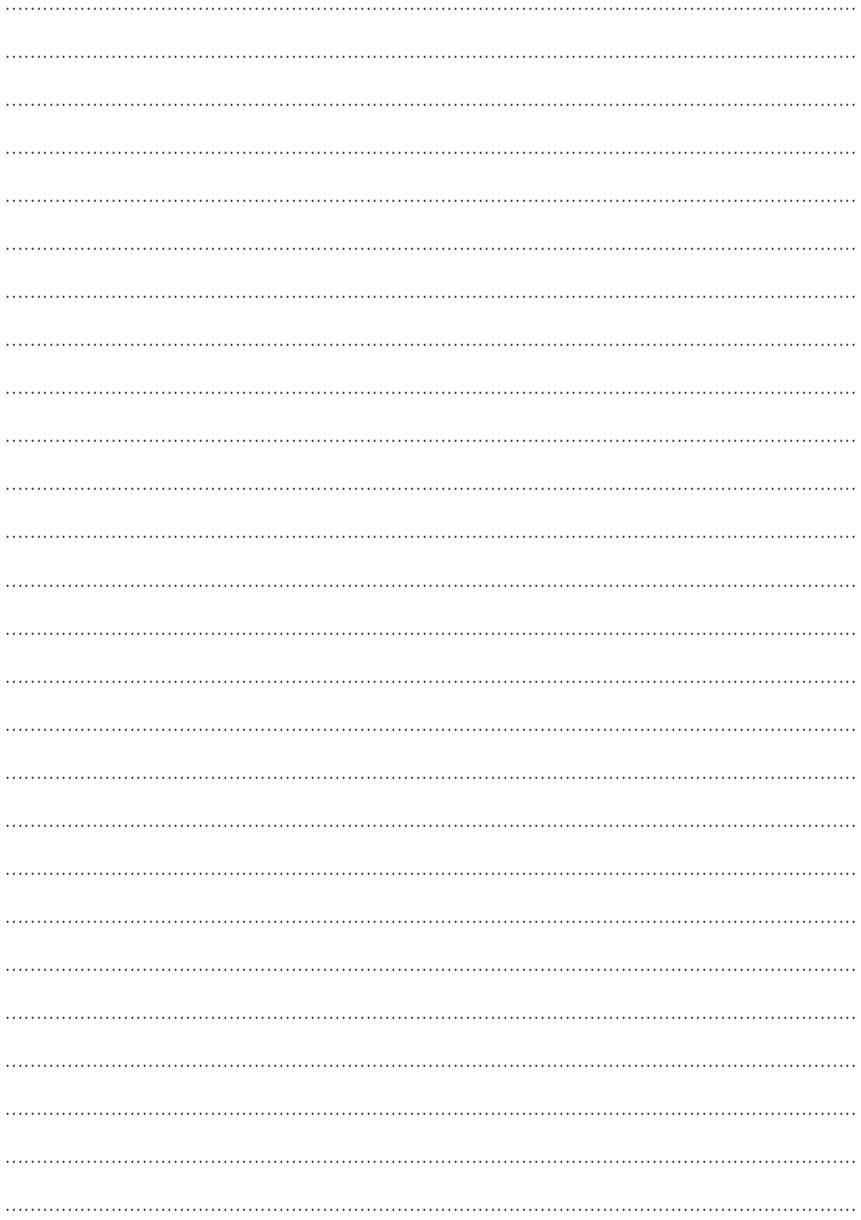

Microsoft Windows Windows NT MS MS-DOS Microsoft Corporation

InfoWeb

NeoMagic MagicGraph 128XD NeoMagic™ Corporation K56flex Lucent Technologies Rockwell International

All Rights Reserved, Copyright® 1999 Microsoft Corporation

#### FMV-BIBLO

B3FH-5503-01-00 1999 5

Printed in Japan

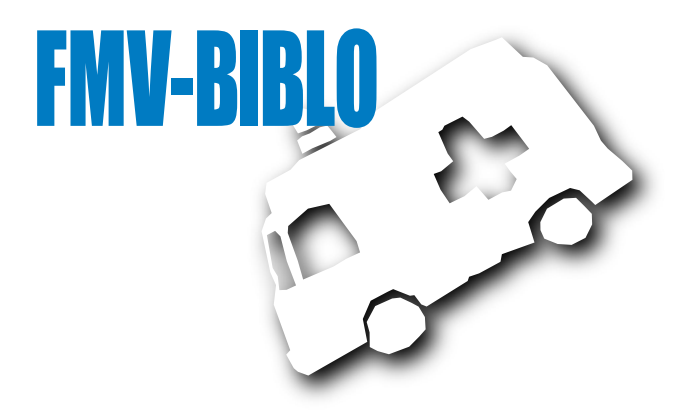

# **FUJITSU**

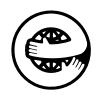

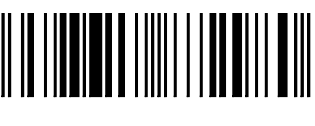

T4988618872980